# **<sup><sup><sup>2</sup>**</sup> YAMAHA</sub></sup> TOOLS for i88X/mLAN16E, **TOOLS for MY16-mLAN, Plug-in Effect** インストールガイド

**i88Xをお買い上げいただいたお客さまへ**

**ユーザー登録カードに必要事項をご記入の上、CBXインフォメーションセンターにお送 りください。ユーザー登録手続を完了された方に限り、ユーザーサポートサービスを行な わせていただきます。ユーザー登録カードとシリアル番号予備シールは、CD-ROMと同 じ袋に入っています。**

ご注意

一部のCD-ROMには、コピーできないようプロテクトがかけられています。お客様がこのCD-ROM/ ソフトウェアの複製を試みた結果生じた損害については、ヤマハ株式会社は一切責任を負いかねますの で、ご了承ください。

このソフトウェアのCD-ROMは、オーディオ用ではありません。一般のオーディオ用CDプレーヤーで は絶対に使用しないでください。

- ・ このソフトウェアおよびインストールガイドの 著作権はすべてヤマハ株式会社が所有します。
- ・ 巻末にこのソフトウェアのソフトウェア使用許 諾契約が記載されています。ソフトウェアをイ ンストールする前に、必ずこのライセンス契約 をお読みください。CD-ROMを開封すると、こ の契約に同意したことになります。
- ・ このソフトウェアおよびインストールガイドの 一部または全部を無断で複製、改変することは できません。
- ・ このソフトウェアおよびインストールガイドを 運用した結果およびその影響については、一切 責任を負いかねますのでご了承ください。
- ・ mLANドライバーなどのソフトウェアは、改良 のため予告なしにバージョンアップすることが あります。
	- 最新ソフトウェアは、下記URLからダウンロー ドできます。
		- [http://www.yamaha.co.jp/product/](http://www.yamaha.co.jp/product/syndtm/dl/) syndtm/dl/
- ・ 市販の音楽/サウンドデータは、私的使用のた めの複製など著作権法上問題にならない場合を 除いて、権利者に無断で複製または転用するこ とを禁じられています。ご使用時には、著作権 の専門家にご相談されるなどのご配慮をお願い します。
- · OMS™および CMS<sup>™</sup>は、Opcode Systems, Inc.の商標です。
- ・ Adobe、Adobeのロゴ、Acrobatおよび Acrobatのロゴは、Adobe Systems Incorporatedの商標です。
- ・「MIDI」は社団法人音楽電子事業協会(AMEI)の 登録商標です。
- ・「ソフトシンセサイザー」はヤマハ株式会社の 商標です。
- ・ その他、このインストールガイドに掲載されて いる会社名、製品名は、それぞれ各社の商標ま たは登録商標です。
- ・ アプリケーションのバージョンアップなどに伴 うシステムソフトウェアおよび一部の機能や仕 様の変更については、別紙または別冊で対応さ せていただきます。

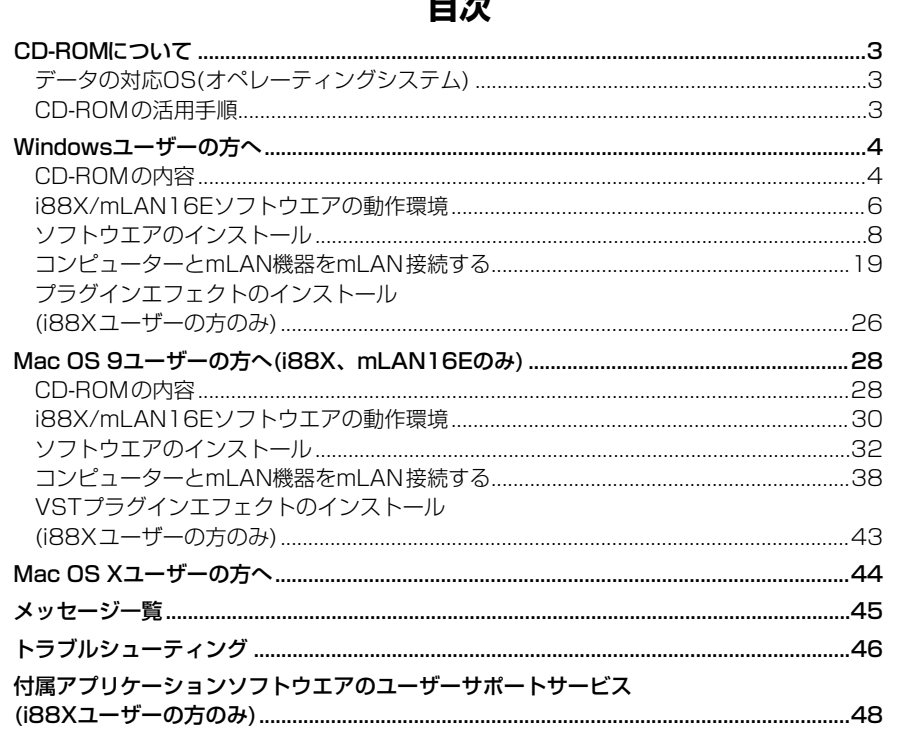

 $\blacksquare \backslash \blacksquare$ 

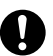

以下の場合に、ノイズが発生することがあります。これらの操作を行なう前に、各機器の出力を下げてください。 - コンピューターやmLAN機器の電源をオン/オフする場合

- IEEE1394(mLAN)ケーブルを抜き差しする場合

- mLAN Auto Connectorを使ってmLAN接続する場合

- mLAN Auto Connector またはmLAN Graphic Patchbayでワードクロックマスター/スレーブを変更する場合

- mLAN Managerでオン/オフを選択する場合(Windows)
- 
- OSの起動時/終了時<br>- mLANソフトウェアのインストール/アンインストール時

## Windowsユーザーの方へ

・ インストールの途中でコンピューターの画面に以下のメッセージが表示されるまで、 mLAN機器の電源を入れないでください。

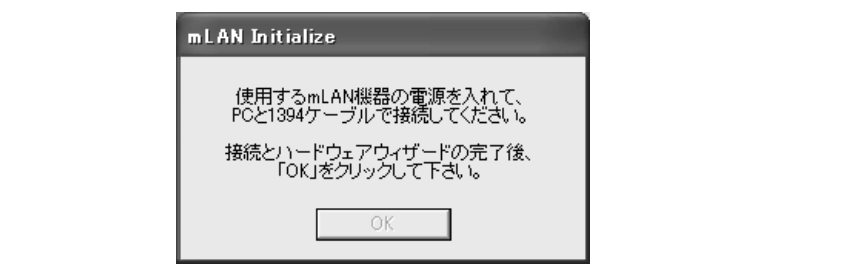

# CD-ROMについて

# <span id="page-2-2"></span><span id="page-2-0"></span>データの対応OS(オペレーティングシステム)

WindowsとMacintoshではデータの内容やインストール方法が異なります。以下、各OSに対応した説 明をお読みください。

## ●i88X/mLAN16Eユーザーの方:

CD-ROMには、WindowsとMac OS 9に対応 したソフトウェアが含まれています。 Windows → [4](#page-3-0)ページからお読みください。 Mac OS 9 → [28ページ](#page-27-0)からお読みください。

### ●MY16-mLANユーザーの方:

CD-ROMには、Windowsに対応したソフト ウェアが含まれています。Macintoshに対応 したソフトウェアは含まれていません。 Windows → [4](#page-3-0)ページからお読みください。

Mac OS X対応については、[44](#page-43-0)ページをご参照ください。

# <span id="page-2-1"></span>CD-ROMの活用手順

## CD-ROMを開封する前に、巻末の「ソフトウェアのご使用条件」をお読みください。

- **1** i88Xユーザーの方は、ユーザー登録を行な います。[48ページ](#page-47-1)
- **2** お使いのコンピューターで同梱ソフトウェア が動作することを確認します。Windows [6](#page-5-0) [ページ](#page-5-0)、Mac OS 9 [30ページ](#page-29-0)
- **3** ドライバーをインストールします。 Windows [9](#page-8-0)ページ、Mac OS 9 [32ページ](#page-31-1)
- **4** i88Xユーザーの方は、プラグインエフェク トをインストールします。Windows [4ペー](#page-3-2) [ジ](#page-3-2)、Mac OS 9 [28ページ](#page-27-2)

これ以降の操作については、各ソフトウェアの 取扱説明書(オンラインヘルプ/PDFマニュアル) をご参照ください。

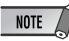

・ PDFマニュアルをご覧になるには、コンピューター にAdobe Reader(無償)がインストールされている必 要があります。Adobe Readerをお持ちでない方は、 下記URLからAdobe社のページを開き、Adobe Readerをダウンロードしてください。 <http://www.adobe.co.jp>

**5** ソフトウェアを起動します。

## **こんなときは**

・サンプリングレート(ワードクロック)を変更したい...................[19](#page-18-1)、[38](#page-37-1)ページ ・mLANの送受信チャンネル数を設定したい.................................[19](#page-18-0)、[38](#page-37-1)ページ ・mLANドライバーの設定を変更したい.........................................[15](#page-14-0)、[36](#page-35-0)ページ ・レイテンシーを設定したい.............................................................[15](#page-14-1)ページ ・ドライバーの削除、再インストールがしたい..............................[8](#page-7-1)、[24](#page-23-0)、[35](#page-34-0)ページ ・mLANによる通信ができない ........................................................[46](#page-45-1)ページ ・複数のmLAN機器を接続したい.....................................................[19](#page-18-0)、[38](#page-37-0)ページ

# Windowsユーザーの方へ

# <span id="page-3-1"></span><span id="page-3-0"></span>CD-ROMの内容

Windows用のソフトウェアがCD-ROMに納められています。(i88Xユーザーの方は、TOOLS for i88X/mLAN16Eからインストールをはじめます)

## **●TOOLS for i88X/mLAN16E ●TOOLS for MY16-mLAN**

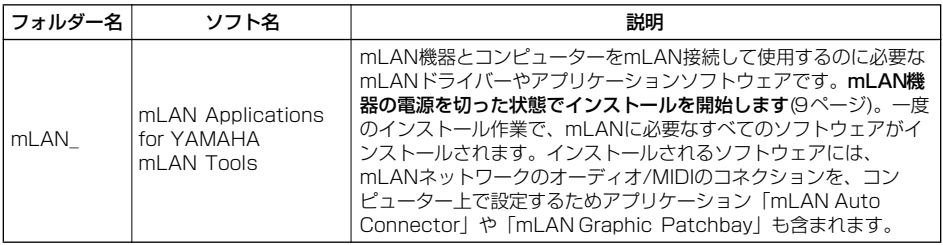

### <span id="page-3-2"></span>**●Plug-in Effect(i88Xにのみ付属)**

- ・VST規格に対応したプラグインソフトです。
- ・ [スタート]→[(すべての)プログラム]→[YAMAHA VST Plugins]→各ソフトウェア→[オンラインマ ニュアル]でPDFマニュアルを表示できます。
- ・VSTプラグインエフェクトのインストール手順は[26](#page-25-0)ページをご参照ください。

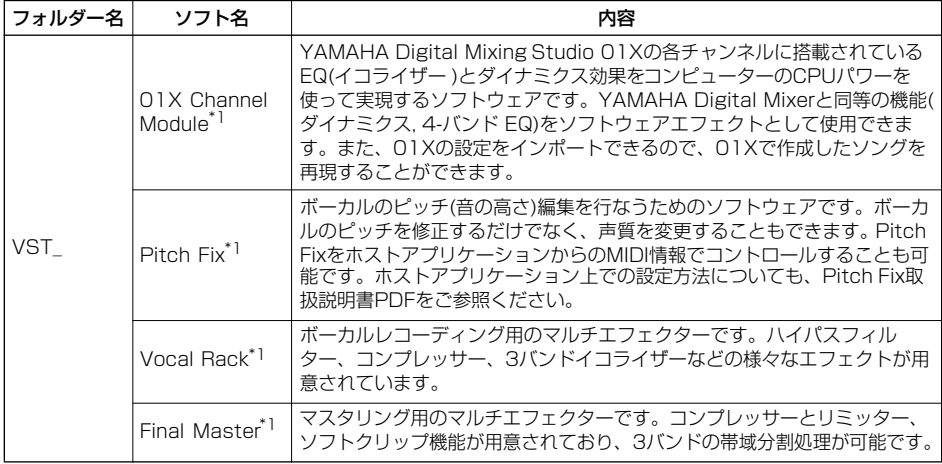

\*1 これらのソフトウェアには電子マニュアルが付いています。

# **■ Open Plug-in Technologyについて**

mLAN Graphic Patchbayは単独のアプリケーションソフトウェアとしてお使いいただけますが、さら に、WindowsではOpen Plug-in Technology(オープンプラグインテクノロジー )対応のソフトウェア のプラグインソフトとして使うこともできます。

Open Plug-in Technology(以下OPT)は、シーケンサーなどの音楽用ソフトウェアからMIDI機器 をコントロールするための新しいソフトウェアプラグインフォーマットです。たとえば、シンセサ イザ-、プラグインボードの音色エディターや、ミキサーをコントロールするエディターなどを、 別々に起動させるのではなく、OPTに対応したアプリケーションの中で動作させることができます。 アプリケーションごとにMIDIドライバーの設定などをする必要がなくなり、音楽制作をより快適で シームレスに行なう環境を実現します。

## **ホストアプリケーションのOPT対応レベル**

OPT対応のホストアプリケーションは、以下の3つのレベルに分けられます。

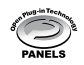

**レベル 1(PANELS) のホストアプリケーション**では、プラグインソフトウェアの基本的な機能をサ ポートしており、代表的な例としては、コンピューター上でプラグインソフト ( エディターなど ) の パネルを使って音色エディットができます。

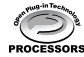

**レベル 2(PROCESSORS) のホストアプリケーション**では、プラグインソフトウェアからMIDI データを受信するなど、レベル 1 よりも一歩進んだエディットができます。プラグインソフトウェア の多くの機能をサポートしていますが、一部対応していない機能 ( イベント挿入など) があります。

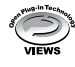

**レベル 3(VIEWS)のホストアプリケーション**では、プラグインソフトウェアが持っているすべての 機能が動作します。ヤマハのシーケンスソフトSOL/SOL2 や SQ01 は OPT レベル 3(VIEWS) に 対応しています。

# **mLAN Graphic Patchbay動作表**

mLAN Graphic Patchbayは、以下のように動作します。

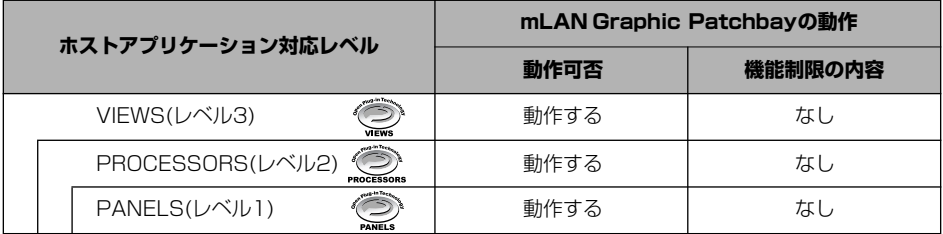

mLAN Graphic Patchbay は、PANELS(レベル1)、PROCESSORS(レベル2)、VIEWS(レベル3) のホストアプリケーションですべての機能が動作します。

NOTE

・ ホストアプリケーション側に対応する機能がない場合は、期待どおりに動作しない場合があります。 対応レベルは、OPTのロゴで確認できます(ホストアプリケーションのバージョン情報などに表示されます)。

# <span id="page-5-0"></span>i88X/mLAN16Eソフトウェアの動作環境

本機をmLANで使用したり、付属のソフトウェアをお使いいただくには、以下のコンピューター環境が 必要です。

## **NOTE**

- ・ お使いのOSによっては、下記の仕様以上の条件を満たす必要があります。
- ・ 下記以外の付属ソフトウェアは、動作環境が異なる場合があります。詳しくは、各ソフトウェアのオンラインマニュ アルなどをご覧ください。
- ・ 各社DAW (Digital Audio Workstation)の動作環境については、それぞれの取扱説明書をご参照ください。

#### **□ i88X、mLAN16E、MY16-mLAN (mLAN Tools 2.0/mLAN Applications for Yamaha の動作環境含む)**

この動作環境は、mLANソフトウエア、オーディオシーケンサー、プラグインエフェクトを含んだ総合的なものです。

- OS : Windows XP Professional/ XP Home Edition
- コンピューター : Intel Pentium/Celeronファ ミリーのプロセッサーを搭載 したコンピューター S400 (転送スピード 400Mbps)のIEEE 1394 (FireWire) 端子またはi.LINK 端子を搭載したもの (\*1)
- ハードディスク :250MB (i88X)、50MB (mLAN16E、MY16 mLAN)
- ・推奨動作環境 (\*2)
- ○コンピューターとmLAN機器を1対1で接続する場合

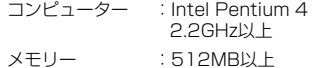

○コンピューターと3台のmLAN機器を接続する場合 コンピューター :Intel Pentium 4 2.6GHz以上 メモリー :512MB以上

#### ・最低動作環境 (\*2)

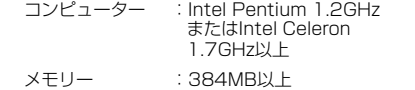

\*1 IEEE 1394 (FireWire) 端子またはi.LINK端子 を搭載したコンピュータが必要です。搭載して いない場合は、PCまたはPCIカードなどを別途 ご用意ください。 詳細な動作環境や推奨のPC, PCIカードについ ては

[http://www.yamaha.co.jp/](http://www.yamaha.co.jp/product/syndtm) product/syndtm

をご覧ください。

\*2 前記動作環境は標準的なシーケンスソフトウェ アにて、下記のオーディオ/MIDIを再生しなが ら、同梱のソフトエフェクトなどを使用した場 合です。お使いのシーケンスソフトウェアによ り異なる場合があります。

<推奨動作環境(コンピューターとmLAN機器を 1対1で接続する場合)>

Fs=44.1kHz/24bit

Audio Driver 18In/18Out(i88X) 16In/8Out(mLAN16E) 16In/16Out(MY16-mLAN)

MIDI Driver 1In/1Out(i88X、MY16-mLAN) 3In/3Out(mLAN16E)

MIDI x16/Audio x12トラック再生

Audio x2トラック録音

- Send Plug-in Soft Effect 2系統
- Insert Plug-in Soft Effect 10系統

Plug-in Soft Synthesizer 2系統

Latency 5msec以下

<推奨動作環境(コンピューターと3台のmLAN 機器を接続する場合)> Fs=44.1kHz/24bit Audio Driver 32In/32Out (合計) MIDI Driver 4In/5Out(合計) MIDI x16/Audio x8トラック再生 Audio x2トラック録音 Send Plug-in Soft Effect 2系統 Insert Plug-in Soft Effect 10系統 Plug-in Soft Synthesizer 2系統 Latency 5msec以下

#### <最低動作環境>

Fs=44.1kHz/16bit

Audio Driver 8In/2Out(i88X) 2In/2Out(mLAN16E、MY16-mLAN) MIDI Driver

 1In/1Out(i88X、MY16-mLAN) 2In/2Out(mLAN16E)

MIDI x16/Audio x12トラック再生

Send Plug-in Soft Effect 2系統

Insert Plug-in Soft Effect 6系統

Plug-in Soft Synthesizer なし

Latency 50msec程度

# **NOTE**

- ・ 使用できるPCI/PCインターフェースカードの数は 2つまでです。ただし、同時に使用できるインター フェースカードは1枚だけです。コンピューターに 内蔵のIEEE 1394インターフェースを使用してい る場合は、IEEE 1394 PCI/PCインターフェース カードは1枚のみ使用できます。
- ・ ノートPCをご使用の場合、ノートPCの制約によ り、内蔵IEEE 1394が使用できないことがありま す。このようなときは、PCカードをご使用くださ い。

#### **□ Plug-in Effect(i88Xにのみ付属)**

OS :Windows XP Professional/XP Home Edition/2000/Me/98SE/98

mLANを使用するときは、コンピューターの起動後に、タスクバーのmLANアイコン(mLAN Manager)を右クリックして、mLANをONにしてください([14](#page-13-0)ページ)。

# <span id="page-7-0"></span>ソフトウェアのインストール

ここで説明のないソフトウェアのインストールについては、「CD-ROMの内容」[\(4](#page-3-1)ページ)をご 参照ください。

## <span id="page-7-1"></span>**アンインストール(アプリケーションの削除)**

次の方法でインストールしたソフトウェアを削除することができます。 [スタート](→[設定])→[コントロールパネル]→[プログラムの追加と削除]→[インストールと削除] で、削除したい項目を選択し、[追加と削除]をクリックします。 ダイアログが表示されますので、画面の指示に従って削除を実行してください。

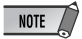

- ・ ご使用のOSによりメニュー名やボタン名などが異なる場合があります。
- ・ mLANソフトウェアのアンインストールには以下の2項目の削除が必要です。1→2の順に削除してください。
	- 1. mLAN Applications for YAMAHA 2. mLAN Tools 2.0
- ・ プラグインエフェクトのアンインストールについては[27](#page-26-0)ページをご参照ください。

お使いのCD-ROMドライブのドライブ名(D:、E:、Q:など)をあらかじめご確認ください。ドライブ 名は「マイコンピューター」の中のCD-ROMアイコンの下に表示されています。(CD-ROMドライブ のルートディレクトリーはそれぞれD:¥、E:¥、Q:¥などになります。)

# <span id="page-8-0"></span>**mLAN Tools 2.0/mLAN Applications for YAMAHAのインストール**

mLAN Tools 2.0は、mLAN機器とコンピューターを接続するためのドライバーなどを含むソフトウェ アです。

mLAN Applications for YAMAHAは、コンピューターとmLAN機器の間でオーディオ/MIDI信号を mLANケーブルを通じてやりとりするためのソフトウェアです。

このソフトウェアで、i88X、mLAN16E、MY16-mLAN、01XをコンピューターにmLAN接続する ことができます。01Xをお使いの方は、あらかじめ古いmLANソフトウェアをアンインストールしてお いてください(01Xのインストールガイド参照)。 次の手順でインストールします。

## $NOTE$

・ エラーメッセージが表示されたときは[45](#page-44-0)ページをご参照ください。

# **インストール前の準備**

- **1** mLAN機器のMIDI IN/OUTに接続されてい るMIDI機器の接続ケーブルをすべて外してお きます。
- **2** mLAN機器をコンピューターのIEEE 1394(FireWIre/illNK)端子にハブを使わず 直接つなぎ、mLAN機器以外のIEEE 1394 機器は、コンピューターから外します。
- **3** mLAN機器の電源が切れているのを確認しま す。
- **4** コンピューターを起動して、administrator 権限のあるアカウントでログインします。
	- **NOTE**
	- データレート規格がS200(お使いの機器のリアパ ネルまたは取扱説明書の「仕様」参照)のmLAN 機器をお使いの場合は、あらかじめ古いmLAN Toolsをアンインストールしておいてください。 アンインストール方法については、それぞれの機 器に付属の取扱説明書をご参照ください。

**5** [スタート]→[コントロールパネル]をクリッ クします。コントロールパネルが下のような 表示のときは、画面左上の「クラシック表示 に切り替える」をクリックします。すべての コントロールパネルとアイコンが表示されま す。

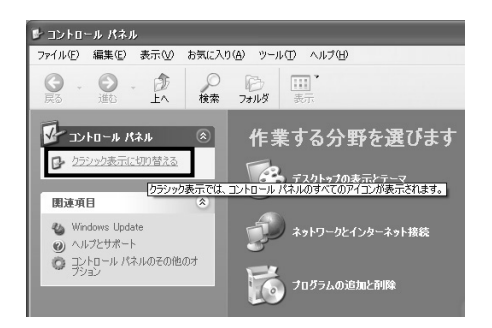

**6** [システム]→[ハードウェア]→[ドライバーの署名]→[ドライバー署名オプション]で「無視ーソフト ウェアをインストールし、確認を求めない(I)」の左側にあるラジオボタンにチェックを入れて、[OK] をクリックします。

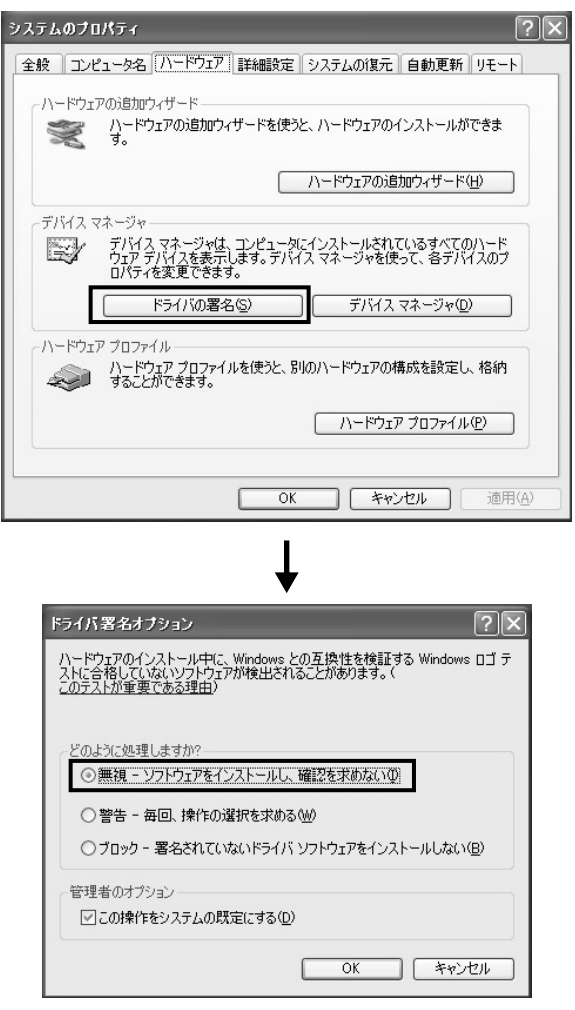

## NOTE

・ インストールが終了したら、ここでの設定を元に戻してください。

**7** ([システム]→[ハードウェア]→)[デバイスマネージャ]の「1394バスホストコントローラ」に「!」 や「×」マークがついていないことを確認します。「!」や「×」マークがついている場合は、 mLAN(IEEE 1394/i.LINK)が使用できない設定になっています。詳細については、お使いのコン ピューターの取扱説明書をご参照ください。

- **8** [OK]をクリックしてシステムのプロパティを 閉じてから、画面右上の「X」をクリックし てコントロールパネルを閉じます。
- **9** アプリケーションを終了し、使っていない ウィンドウをすべて閉じます。
- **10** 付属のCD-ROMをCD-ROMドライブに挿 入します。

## **mLANソフトウェア用インストーラー の起動**

- インストーラーは、以下の2つのソフトのインス トールを行ないます。
	- ・mLAN Tools 2.0
	- ・mLAN Application for YAMAHA

## $NOTE$

- ・ インストールの中止には、必ずキャンセルボタンやク ローズボタンを使用してください。 [CTR]+[ALT]+[DEL]を使用して中止したり、インス トールの途中で電源をオフにしたりすると、アンイン ストールが正常にできなくなる原因となります。
- **11**「mLAN\_」フォルダーをダブルクリックし ます。 「Setup.exe」などのファイルが表示され ます。
- <span id="page-10-0"></span>**12**「Setup.exe」をダブルクリックします。
- **13** いくつか確認のメッセージが表示されます ので、問題なければ[OK]をクリックしま す。インストールの準備が終わると、「よ うこそ」という画面が表示されます。

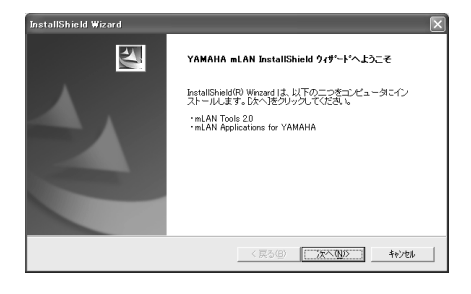

# **mLAN Tools 2.0のインストール**

- **14**[次へ]をクリックします。mLAN TOOLS のインストール開始画面が表示されます。
- **15**[次へ]をクリックします。「インストール先 の選択」画面が表示されますので、mLAN TOOLSをインストールするドライブと フォルダー名を決めます。自動的にインス トール先が選択されています。インストー ルするドライブとフォルダー名を変えたい 場合は、[参照]ボタンをクリックしてイン ストール先のフォルダーを選択します(ド ライブ: ¥フォルダー名)。インストール先 を確認/選択したら[次へ]をクリックしま す。

# $NOTF$

- 通常はインストール先を変更する必要はありませ  $h_{10}$
- **16** ドライブとフォルダー名(ディレクトリー ) を確認して、[次へ]をクリックします。イ ンストールが開始されます。

# $NOTE$

- ・ インストールを中断するには、[キャンセル]をク リックしてください。
- ・ インストール中、「ロゴテストに合格していませ ん」というメッセージが表示された場合は、「続 行」をクリックします。インストールを中止する 必要はありません(この先の手順でも同様です)。 メッセージが表示されない場合はそのまま次の手 順に進みます。
- **17** インストールが完了すると、インストール 完了のメッセージが表示されます。 [完了]をクリックします。

## **mLAN Applications for YAMAHA(mLANソフトウェア)のイ ンストール**

mLAN Tools 2.0のインストールが終わると、 自動的にmLAN Applications for YAMAHA のインストール開始画面が表示されます。 [次へ]をクリックします。

**18**「インストール先の選択」画面で、インス トールするドライブとフォルダー名を決め ます。自動的にインストール先が選択され ています。インストールするドライブと フォルダー名を変えたい場合は、[参照]ボ タンをクリックしてインストール先のフォ ルダーを選択してください(ドライブ: ¥ フォルダー名)。

## NOTE /

通常はインストール先を変更する必要はありませ ん。

**19** ドライブとフォルダー名(ディレクトリー ) を確認して、[次へ]をクリックします。 インストールが開始されます。

## **NOTE**

・ インストールを中断するには、[キャンセル]をク リックしてください。

**20** インストールが完了すると、「コンピュー ターを再起動してください」というメッ セージが表示されます。 [OK]をクリックします。

## **インストールを途中で終了した場合に ついて**

インストールを途中で終了した場合、ソ フトウェアが不完全な状態で、インス トールされている可能性があります。正 しくソフトウェアをインストールするに は、以下の作業を行なってください。

**1** プログラムの追加と削除[\(8](#page-7-1)ページ)を 起動し、リストに「mLAN Applications for YAMAHA」、 「mLAN Tools 2.0」がないかを確 認します。

- **2**「mLAN Applications for YAMAHA」、「mLAN Tools 2.0」 の順に削除します。
- **3** 手順**12**のインストーラーを再起動し ます([11](#page-10-0)ページ)。

## **mLANドライバーの初期設定**

コンピューターが再起動したら、mLANドライ バーの初期設定を行ないます。mLAN Managerから[ON]を選択し、mLANドライ バーを起動します([14](#page-13-1)ページ)。

- **21**「mLAN機器の電源を入れるよう求めるダ イアログが表示されますので、i88X、 mLAN16E、MY16-mLAN(または01X) をコンピューターに接続してmLAN機器の 電源を入れます。
- **22** mLAN機器のインストール 「新しいハードウェアの検出ウィザード」 が自動的に表示されます。「ソフトウェア を自動的にインストールする(推奨)」の左 側にあるラジオボタンにチェックを入れ て、[次へ]をクリックします。

# $NOTE$

・ お使いのWindowsによっては、「新しいハード ウェアの検出ウィザード」で、「ソフトウェア検 索のためWindows Updateに接続する/しない を選択する」画面が表示される場合があります。 この画面では、「接続しない」にチェックを入れ てから[次へ]をクリックしてください。 以降の手順でこのような画面が表示された場合 も、「接続しない」にチェックを入れてから[次へ] をクリックしてください。

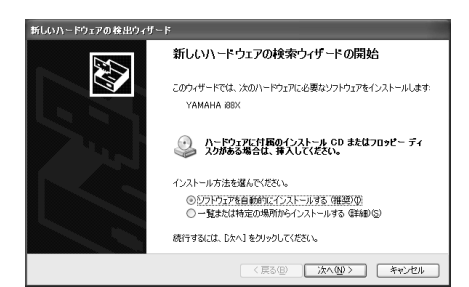

- **23** 接続したmLAN機器のインストールが完了 したら、**21**で表示したmLAN機器の電源 を入れるよう求めるダイアログの[OK]を クリックします。
- **24**「ドライバーの初期設定を行ないます」と いうダイアログが表示されます。[OK]を クリックします。

## **NOTE**

・ 手順**25**-**26**と手順**28**-**29**の間、それぞれのド ライバーの初期設定中であることを示すウィンド ウが表示されます。このウィンドウでは、それぞ れの手順で「新しいハードウェアの検出ウィザー ド」があと何回表示されるかを示します。インス トールを中止するとき以外は、このウィンドウを 閉じないでください。

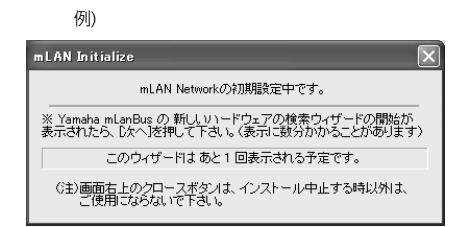

# **mLAN Network ドライバーの初期設定**

**25**「新しいハードウェアの検出ウィザード」が 自動的に表示されます。「ソフトウェアを 自動的にインストールする(推奨)」の左側 にあるラジオボタンにチェックを入れて、 [次へ]をクリックします。

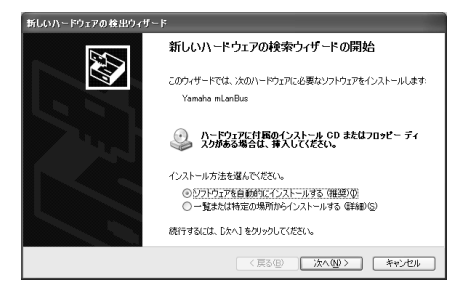

- **26** インストールが完了すると、インストール 完了のメッセージが表示されます。 [完了]をクリックします。
- **27** mLAN Bus ドライバーの初期設定中であ ることを示すウィンドウが消えるまで、 **25**-**26**の手順を繰り返します。

# **mLAN MIDI Port ドライバーの初期設定**

**28**「新しいハードウェアの検出ウィザード」 が自動的に表示されます。「ソフトウェア を自動的にインストールする(推奨)」の左 側にあるラジオボタンにチェックを入れ て、[次へ]をクリックします。

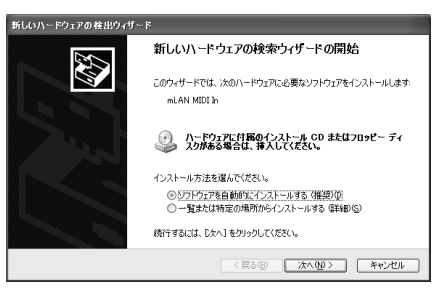

- **29** インストールが完了すると、インストール 完了のメッセージが表示されます。
- [完了]をクリックします。 **<sup>30</sup>** mLAN Stream Driverの初期設定中であ ることを示すウィンドウが消えるまで、 **28**-**29**の手順を繰り返します。
- **31**「mLANドライバーの初期設定が完了しま した」というメッセージが表示されます。 [OK]をクリックします。 mLANでは、オーディオシーケンサーなど を使う前にmLAN Auto Connectorまた はGraphic Patchbayでコンピューターと mLAN機器を接続する必要があります ([19](#page-18-0)ページ)。

# <span id="page-13-1"></span>**インストール後の確認**

## <span id="page-13-0"></span>**タスクバー**

mLAN Manager (mLANアイコン)が追加され ます。右クリックでメニューが表示されます。

mLANを使用するには、タスクバーのmLAN Managerを右クリックし、「ON」を選択し ます。

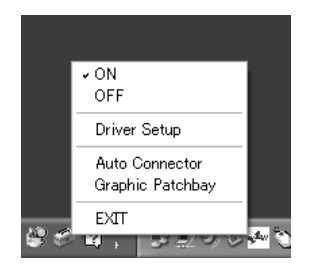

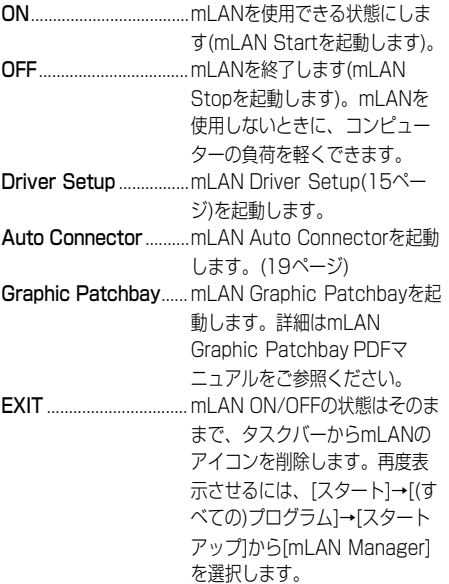

# **NOTE**

- ・ mLANを使用するときは、コンピューターの起動後 に、タスクバーのmLANアイコン(mLAN Manager) を右クリックして、mLANをONにしてください。
- ・ mLAN Driver Setup[\(15ページ](#page-14-0))を使って、mLAN によるデータの送受信が正常に行なわれているかを確 認することができます。

### **mLANをオンにしたとき**

mLANの起動中にメッセージが表示されます。

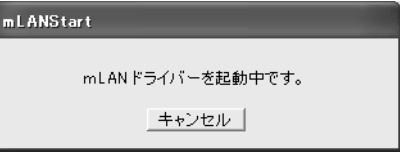

キャンセルする場合は、mLAN Startの画面で [キャンセル]をクリックします。mLANを使用す る場合は、タスクバーのmLANアイコン(mLAN Manager)を右クリックして、[ON]を選択しま す。

## **デバイスマネージャー**

- **1**[スタート]メニューから[コントロールパ ネル]を選択します。
- 2 [システム] アイコンをダブルクリックして、 「システムのプロパティ」を表示させます。
- **3** [ハードウェア] のタブを選び [デバイスマ ネージャ]をクリックします。
- **4**「サウンド、ビデオ、およびゲームのコント ローラ| の左側の「+1 マークをクリックし、 「YAMAHA i88X」や「YAMAHA mLAN16E」、「YAMAHA MY16-mLAN」 などが表示されていることを確認します。ま た、「YAMAHA mLanBus」表示があるこ とを確認します。

# **インストール後の設定変更**

インストール後のmLANに関する設定変更は、mLAN Driver Setup画面で行ないます。

### <span id="page-14-0"></span>**mLAN Driver Setup (タスクバーのmLANアイコンを右クリック→Driver Setup)**

mLAN通信の設定や送受信の確認をするための画面です。設定を変更する場合は、mLANを使用してい るアプリケーション(DAWなど)を終了してください。

# **NOTE**

・ ワードクロック(サンプルレート)、使用するチャンネル数を変更するには、タスクバーのmLANアイコンを右クリック してAuto ConnectorまたはGraphic Patchbayを起動します。

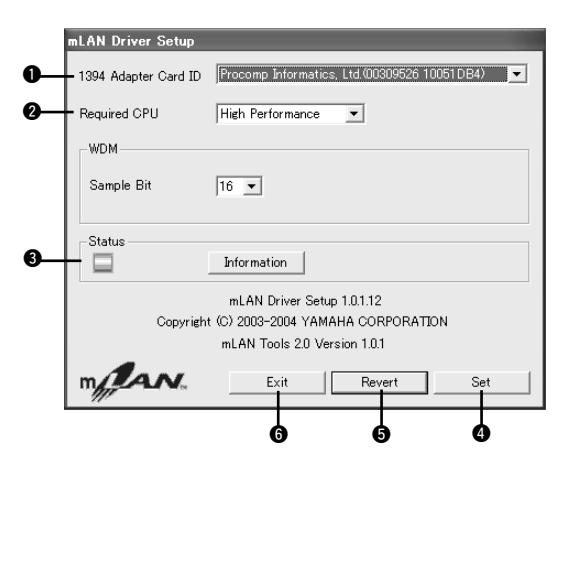

## **1394 Adapter Card ID**

コンピューターに装着されているIEEE 1394(FireWire/illNK)インター フェースカードのIDが表示されます。 カードが複数装着されている場合には、 設定の対象となるカードを選択します。 mLANドライバーが認識していない カードは表示されません。

## **NOTE**

・ お使いのカードによっては、正しいベン ダー(メーカー )名が表示されないことがあ ります。

## <span id="page-14-1"></span>**@** Required CPU

必要とするコンピューターの処理能力 (mLANドライバーがコンピュータにか ける負荷の量)を設定します。コン ピューターにかける負荷の量は、「ASIO mLAN Control Panel」のレイテン シーでも調整できます(下記参照)。

## <span id="page-14-2"></span>**レイテンシーとRequired CPUの関係について**

お使いのコンピューターの性能(CPUの速度やシステムメモリーのサイズ)により、オーディオ シーケンサーなどのアプリケーションを使用する際に、ノイズが発生するなど、オーディオデー タを正しく録音/再生できない場合があります。一般的にこのような場合、レイテンシー (遅延時 間)を調節することで、問題を解決できます[\(16ページ](#page-15-1)「mLANのレイテンシー」参照)。

ただし、コンピューターの性能や使用状況(ほかのアプリケーションを同時に使用したり、mLAN 機器を複数接続している場合など)によっては、レイテンシーを大きくしてもノイズや音切れが起 こる場合があります。その場合は、「Required CPU」でコンピューターにかける負荷の量を減 らして(「Medium Performance」や「Low Performance」に設定して)から、再度レイテン シー ([16ページ](#page-15-0)「Preferred Buffer Size」)を調節してください。

- ・レイテンシーの値が小さい......遅延時間が短く、リアルタイムプレイに適しています
- ・レイテンシーの値が大きい......遅延時間が長くなる分、プラグインエフェクトや扱うオーディ オチャンネル数を多くできます(コンピューターにかかる瞬間的 な負荷を軽減できます)

また、逆に、レイテンシー(下記「Preferred Buffer Size」)を最小にしてもノイズや音切れが 起きない場合には、Required CPUを「High Performance」などに設定してから再度レイテン シーを調整することで、全体的なレイテンシー値を最小にすることができます。

## <span id="page-15-1"></span>●mLANのレイテンシー

#### オーディオのレイテンシー

オーディオのレイテンシーは、「ASIO mLAN Control Panel」で選択する「Preferred Buffer Size」で決まります。 オーディオのレイテンシーの値は、「ASIO mLAN Control Panel」に表示されます(下記参照)。

#### MIDIのレイテンシー

mLANドライバーのバージョンによっては、MIDIのレイテンシーが変わることがあります。 mLANドライバーのバージョンでのMIDIレイテンシーについては、「Program files」→ 「mLAN Tools」→「YAMAHA」フォルダーの「MIDI\_Latency.txt」をご参照ください。

## <span id="page-15-2"></span>●ASIO mLANコントロールパネル

ASIO mLAN Control Panelを起動すると、以下のダイアログボックス(ASIO mLAN Control Panel)が表示されます。

mLAN ASIOドライバーの場合、必要に応じて、アプリケーションのドライバー設定(お使いの オーディオシーケンサーによってメニュー構成が異なります)内でASIO mLANコントロールパネ ルを開いて、Preferred Buffer Sizeを設定します。

## NOTE /

- ・ mLAN WDMドライバーの場合も同様に、必要に応じてアプリケーションのドライバー設定内で、ASIOドラ イバーのLatency値に相当するWDMドライバーのLatency値を調整します。
- ・ mLAN ASIOドライバーのPreferred Buffer Sizeの初期設定は、最小値になっています。

<span id="page-15-0"></span>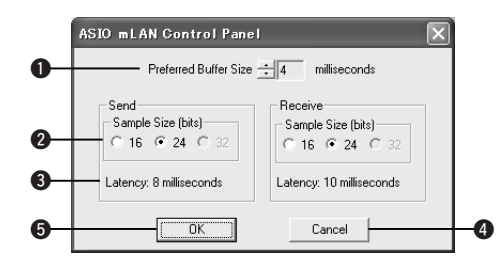

# **O** Preferred Buffer Size

ASIO mLANドライバー内部で使用する バッファーのサイズの値を指定します。

#### **<sup>O</sup>** Sample Size

オーディオデータの送信/受信のビット 数をそれぞれ選択します。

## **O** Latency

オーディオデータの送信/受信のビット 数をそれぞれ選択します。Preferred Buffer Size(●)で選択するバッファー サイズで決まります。

## **O** OK

設定した内容を有効にしてダイアログボックスを閉じます。

## **6** Cancel

設定の変更をせずにダイアログボックスを閉じます。

## <span id="page-16-0"></span>**a** Status

Auto Connectorをお使いの場合は、mLAN機 器からコンピューターへの送信データ(MIDI/ オーディオ)の状態を表示します。エラー発生時 には、メッセージが表示されます。 Graphic Patchbayをお使いの場合のエラー表 示については、Graphic Patchbayオンライン マニュアルをご参照ください。

青 ..............正常に受信している状態です。 黄 ..............MIDIかオーディオの一方だけ受 信している状態です。 赤 ..............エラーが起きています。 グレー.......受信していません。

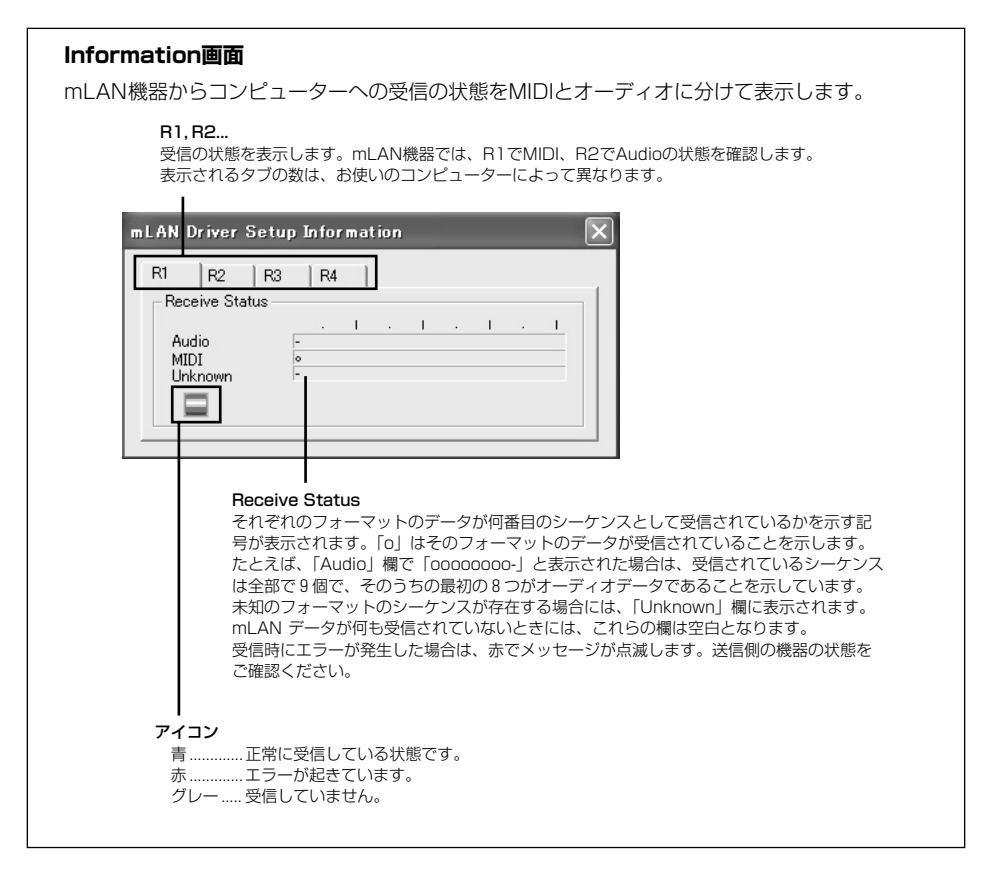

## $O$  Set

設定した内容を、実際に有効にするためのボタ ンです。この画面で変更した設定は、[Set] をク リックするまでは有効になりません。

## **6** Revert

設定した内容を、最後に「Set」をクリックした ときの状態に戻すためのボタンです。一度

「Set」をクリックすると、このボタンでそれ以 前の状態に戻すことはできません。

## **@** Exit

mLAN Driver Setup画面を閉じます。

## **mLANオーディオチャンネルにコンピューターのシステム音が出力される場合 の対処**

以下のように設定した場合、コンピューターのシステム音(警告音など)がmLANオーディオチャ ンネルに出力されます。

- ・ Auto ConnectorまたはGraphic Patchbayで、WDMを使用する設定にしている。
- ・ WindowsのシステムのオーディオデバイスでmLAN WDMドライバー ("mLAN Audio Out/In 01")を選択している。

システム音をmLANオーディオチャンネルに出力しないようにするには、以下の設定をしてく ださい。

## NOTE

- ・ 以下の設定をすると、WAVE音がコンピューターで鳴らなくなります。
- **1** [スタート]→[コントロールパネル]→「サウンドとオーディオデバイス」→[音声]の[音声再 生]から[音量]をクリックします。スピーカー画面が表示されます。

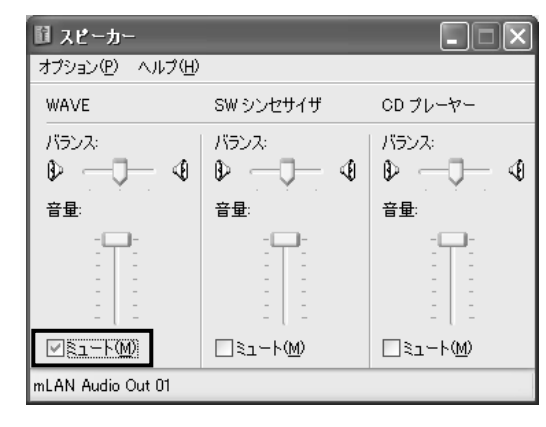

**2** WAVEの欄のミュートのチェックボックスにチェックを入れます。

# <span id="page-18-0"></span>コンピューターとmLAN機器をmLAN接続する

ここでは、mLAN Auto Connectorを使って、コンピューターとmLAN機器を1対1でmLAN接続する手 順について説明します。

mLAN Auto Connectorを使うと、ワードクロックやオーディオ入出力チャンネル数を選ぶだけで簡単な 接続が可能です。

コンピューターと複数のmLAN機器を接続する場合は、mLAN Graphic Patchbayを使用します。mLAN Graphic Patchbayについての詳細は、mLAN Graphic Patchbay PDFマニュアルをご参照ください。

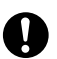

以下の場合に、ノイズが発生することがありま す。これらの操作を行なう前に、各機器の出力 を下げてください。

- コンピューターやmLAN機器の電源をオン/オフする場 合

- IEEE1394(mLAN)ケーブルを抜き差しする場合
- mLAN Auto Connectorを使ってmLAN接続する場合
- mLAN Auto Connector またはmLAN Graphic Patchbayでワードクロックマスター /スレーブを変更 する場合
- mLAN Managerでオン/オフを選択する場合 (Windows)
- OSの起動時/終了時

**i88Xの場合**

- mLANソフトウェアのインストール/アンインストール時

**NOTE** 

・ Graphic Patchbayで設定した後にAuto Connectorを使うと、Graphic Patchbayでの接続 はキャンセルされます。

- ・ mLAN Graphic Patchbayでも、コンピューターと mLAN機器を1対1で接続できます。
- ・ mLAN Auto Connector の画面は、接続するmLAN 機器によって異なります。
- **1** コンピューターとmLAN機器をIEEE1394 ケーブルで接続します。
- **2** タスクバーの「YAMAHA mLAN Manager」アイコンを右クリックし、 「Auto Connector」を選択します。
- <span id="page-18-1"></span>**3** mLAN Auto Connector上でワードクロッ クの設定やオーディオチャンネル数などの設 定を行ない(下記参照)、「接続」ボタンをク リックします。コンピューターとmLAN機器 をmLAN接続します。

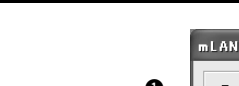

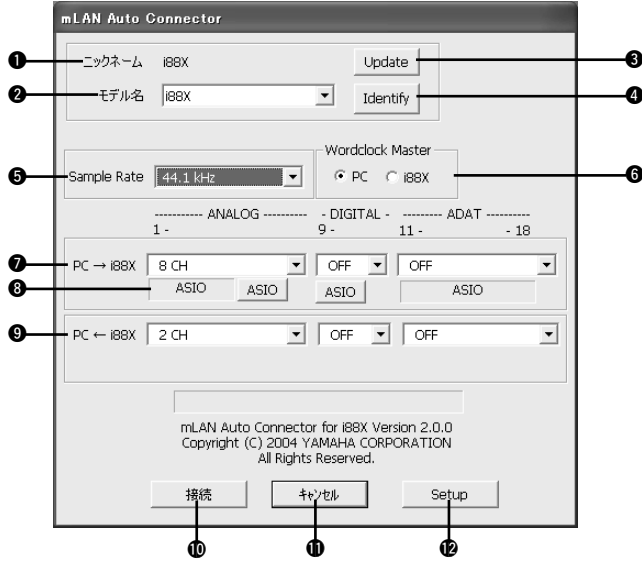

## q ニックネーム

i88Xのニックネームを表示します。ニックネー ムを変更するには、mLAN Graphic Patchbay PDFマニュアルの「ノード情報について」をご 参照ください。

## **@モデル名**

複数のmLAN機器とコンピューターを IEEE1394ケーブルで接続している場合、どの mLAN機器をコンピューターとmLAN接続する かを選択します。

## <span id="page-19-0"></span>**6 「Update」ボタン**

mLANネットワークに接続されたmLAN機器の 情報を更新します。Auto Connectorを起動し ている状態で、新たにmLAN機器を接続した場 合などにお使いください。

## **4 「Identify」ボタン**

このボタンをクリックすると、i88X本体の ACTIVEランプがしばらく点滅します。

#### **6** Sample Rate

サンプリング周波数(ワードクロックの周波数)を 選択します。

#### **6 Wordclock Master**

コンピューターとi88Xのどちらかをワードク ロックマスターに設定します。

#### **D** PC→i88X

コンピューターのオーディオ出力(mLANドライ バーのオーディオ出力)からi88Xに入力するオー ディオチャンネル数を設定します。i88Xに入力 されたオーディオは、それぞれi88X本体の OUTPUT 1~8端子(ANALOG)、DIGITAL STEREO COAXIAL/OPTICAL OUT端子 (DIGITAL)、ADAT OUT端子(ADAT)から出力 されます。

## **6 ASIO/WDM切り替えボタン**

使用する環境に合わせて、ASIO/WDMドライ バーのどちらかを選択します。

# NOTE

・「ANALOG」では、選択したチャンネル数のうち、 ASIOのうしろの2チャンネルをWDMで使います。 WDMチャンネルの信号はi88XのOUTPUT 7、8 チャンネルから出力されます。

### o PC←i88X

i88Xのオーディオ出力(INPUT 1~8端子 (ANALOG)、DIGITAL STEREO COAXIAL/ OPTICAL IN端子(DIGITAL)、ADAT IN端子 (ADAT)から入力されたオーディオ)から、コン ピューターに入力するオーディオチャンネル数 を設定します。

## <span id="page-19-1"></span>**10「接続」ボタン**

i88XとコンピューターをmLAN接続します。 接続が完了すると、mLAN Auto Connectorの 画面は自動的に閉じられます。

### !「キャンセル」ボタン 1

選択した設定をキャンセルして、mLAN Auto Connectorを閉じます。

#### !「Setup」ボタン 2

i88X Control Panel画面が表示されます。この 画面で「Wordclock Transition Speed」を設 定します。

# **mLAN16E (MOTIF ES)の場合**

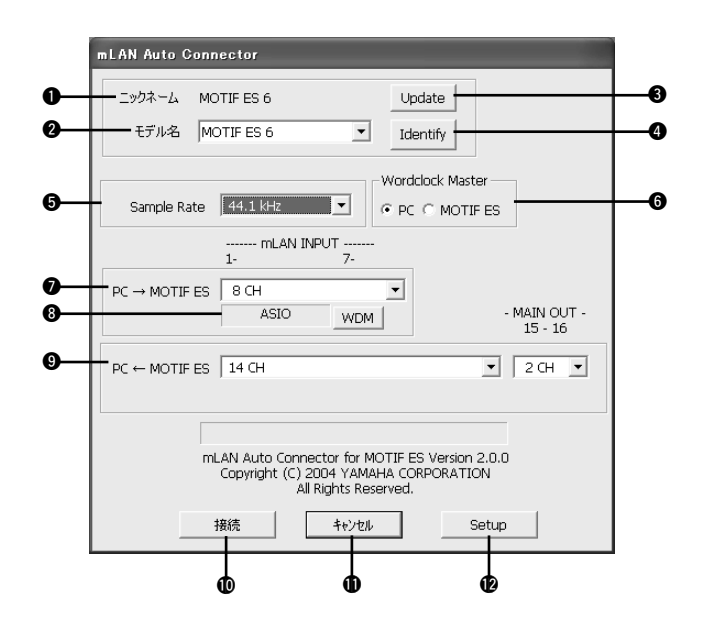

## q ニックネーム

mLAN16Eのニックネームを表示します。ニッ クネームを変更するには、mLAN Graphic Patchbay PDFマニュアルの「ノード情報につ いて」をご参照ください。

## **Øモデル名**

複数のmLAN機器とコンピューターを IEEE1394ケーブルで接続している場合、どの mLAN機器をコンピューターとmLAN接続する かを選択します。 mLAN16Eの場合、mLAN16Eを取り付けた機 器の名前を選択します。

## **B**「Update」ボタン

i88Xの[Update]ボタンと同じ機能です。

## **4 「Identify」ボタン**

このボタンをクリックすると、mLAN16E本体 のACTIVEランプがしばらく点滅します。

## **6** Sample Rate

サンプリング周波数(ワードクロックの周波数)を 選択します。

## **Wordclock Master**

コンピューターとmLAN16Eのどちらかをワー ドクロックマスターに設定します。

## **O** PC→MOTIF ES

コンピューターのオーディオ出力(mLANドライ バーのオーディオ出力)からmLAN16Eに入力す るオーディオチャンネル数を設定します。

## <sup>3</sup> ASIO/WDM切り替えボタン

使用する環境に合わせて、ASIO/WDMドライ バーのどちらかを選択します。

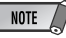

### ・ MOTIF ESの場合、「mLAN INPUT」で選択した チャンネル数のうち、ASIOのうしろの2チャンネル をWDMで使います。WDMチャンネルの信号は MOTIF ESに入力する「mLAN IN 7/8CH」となり ます。

## o PC←MOTIF ES

mLAN16Eの出力から、コンピューターに入力 するオーディオチャンネル数を設定します。

## **NOTE**

- ・ mLAN16E対応機器によって、転送できるオーディ オチャンネル、MIDIポート数は異なります。
- ・ MOTIF ESにmLAN16Eを取り付けた場合のオー ディオ/MIDI接続についての詳細は、mLAN16E取扱 説明書の「システム構成例」をご参照ください。

## **10「接続」ボタン**

mLAN16EとコンピューターをmLAN接続しま す。接続が完了すると、mLAN Auto Connectorの画面は自動的に閉じられます。

## **の「キャンヤル」ボタン**

選択した設定をキャンセルして、mLAN Auto Connectorを閉じます。

## **12 「Setup」ボタン**

mLAN16E Control Panel画面が表示されま す。この画面で「Wordclock Transition Speed」を設定します。

# **MY16-mLANの場合**

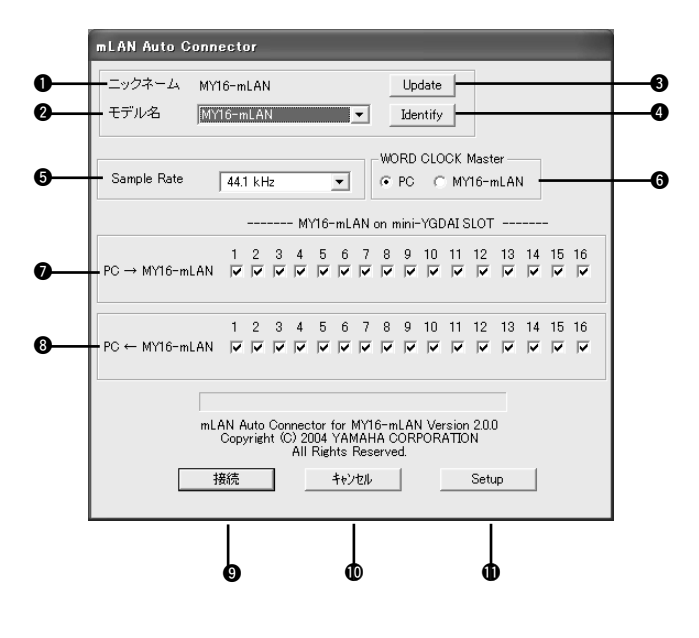

q ニックネーム

MY16-mLANのニックネームを表示します。 ニックネームを変更するには、mLAN Graphic Patchbay PDFマニュアルの「ノード情報につ いて | をご参照ください。

**@** モデル名 **B** 「Update」ボタン

i88XやmLAN16Eと同じ機能です([20](#page-19-0)ページ)。

## **4 「Identify」ボタン**

このボタンをクリックすると、MY16-mLAN本 体のACTIVEランプがしばらく点滅します。

## **6** Sample Rate

サンプリング周波数(ワードクロックの周波数)を 選択します。

## **6 WORD CLOCK Master**

コンピューターとMY16-mLANのどちらかを ワードクロックマスターに設定します。

## **D** PC→MY16-mLAN

コンピューターのオーディオ出力(mLANドライ バーのオーディオ出力)からMY16-mLANに入 力するオーディオチャンネルを設定します。

#### **@** PC←MY16-mLAN

MY16-mLANの出力から、コンピューターに入 力するオーディオチャンネルを設定します。

**◎「接続」ボタン** 

- !「キャンセル」ボタン 0
- **4D 「Setup」ボタン**

i88XやmLAN16Eと同じ機能です([20](#page-19-1)ページ)。

## **Wordclock Transition Speedの設定(mLAN Control Panel)**

mLAN Auto Connectorまたは、Graphic Patchbayの「ノード情報」ウィンドウで[Setup] をクリックすると、mLAN Control Panelが開きます。この画面ではWordclock Transition Speedを設定できます。

Wordclock Transition Speed では、mLAN機器がmLANネットワーク上でスレーブになって いて、そのワードクロックが変動する場合、もとの設定から新しい設定に緩やかに移るか、速く 移るかを設定できます。

Slow:

通常はSlowを使用します。

Fast:

ワードクロックマスターとなる機器が、MTCなどのタイムコードに追従してワードクロックを 変化させる設定の場合に使用します。

**4** [接続]をクリックします。正しく接続されると、mLAN Auto Connectorが終了しmLANによる通 信が開始されます。

# **NOTE**

接続がうまくいかなかったときは、タスクバーのmLANアイコンを右クリックしてmLAN Auto Connectorを再 起動し、もう一度[接続]をクリックしてください。コンピューターを再起動する必要はありません。

## <span id="page-23-0"></span>**mLAN Auto Connector/Driver Setupの設定が変更できない場合、mLAN Applications for YAMAHA/mLAN Tools 2.0のアンインストールができない場合 の対処**

mLAN Auto Connector、Driver Setupでの設定変更時やmLAN Applications for YAMAHA/mLAN Toolsのアンインストール時に以下のようなメッセージが表示されることが あります。

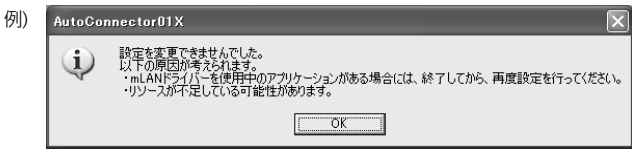

## ●mLANドライバーをアプリケーション(オーディオシーケンサーなど)で使用中の場合

mLAN Auto Connector、Driver Setupでの設定変更、またはmLAN Applications for YAMAHA/mLAN Tools 2.0のアンインストールができません。アプリケーションを終了して から設定変更、アンインストールを行なってください。

## ●WDMをご使用で以下の両方の条件を満たす場合

アプリケーションを起動していない状態でもmLAN Auto Connector, Driver Setupでの設定 変更、またはmLAN Applications for YAMAHA/mLAN Tools 2.0のアンインストールがで きないことがあります。

- ・Auto ConnectorまたはGraphic Patchbayで、WDMを使用する設定にしている。
- ・WindowsのシステムのオーディオデバイスでmLAN WDMドライバー ("mLAN Audio Out/In 01")または"mLAN MIDI Out"を選択している。

上記の場合には、以下の手順でいったんmLAN WDMドライバーの選択をはずしてから、 mLAN Auto Connector、Driver Setupでの設定変更、またはmLAN Applications for YAMAHA/mLAN Tools 2.0のアンインストールを行なってください。

# **NOTE**

・ mLAN機器の電源を入れると、自動的にWindowsがmLAN Audio/MIDIを確保する場合があります。

- **1** [スタート]→[コントロールパネル]→「サウンドとオーディオデバイス」→[音声]の[音声 再生]と[音声録音]で"mLAN Audio Out/In 01"以外を選択する。
- **2** [スタート]→[コントロールパネル]→「サウンドとオーディオデバイス」→[オーディオ]の [音の再生]および[録音]で "mLAN Audio Out/ In 01"以外を選択する。
- **3** [スタート]→[コントロールパネル]→「サウンドとオーディオデバイス」→[オーディオ]の [MIDI音楽の再生]で "mLAN MIDI OUT"~"mLAN MIDI OUT(8)"以外を選択する。

## **オーディオデータを扱う場合のヒント(Windows)**

オーディオ機能を十分にお使いいただくために、以下の設定をおすすめします。これらの設定を することで、再生音が途切れたりノイズが出たりする現象を低減できます。

- ・ ハードディスクのDMAモード(高速に転送するモード)をオンにする DMAモードの設定は、[コントロールパネル]→[システム] (→[ハードウェア])→[デバイスマネージャ ]を開き、[ディスクドライブ]または[ハードディス クコントローラ]から行ないます。
- ・ プロセッサのスケジュールを「バックグラウンドサービス優先」に設定する [コントロールパネル]→[システム]→[詳細設定]→「パフォーマンス」→[設定]→[詳細設定]を 開き「プロセッサのスケジュール」で「バックグラウンドサービス優先」にチェックを入れま す。
- ・ 視覚効果を「パフォーマンスを優先する」に設定する [コントロールパネル]→[システム]→[詳細設定]→「パフォーマンス」→[設定]→[視覚効果]を 開き「パフォーマンスを優先する」にチェックを入れます。

## ・ 自動更新をオフにする

[コントロールパネル]→[システム]→[自動更新]を開き、「コンピュータを常に最新の状態に保 つ」のチェックを外します。

- ・ リモートアシスタンスをオフにする [コントロールパネル]→[システム]→[リモート]を開き、「リモートアシスタンス」のチェック を外します。
- ・ クラシックスタートメニューにする タスクバーを右クリック→[プロパティ ]→[スタートメニュー ]を開き、[クラシックスタート メニュー]にチェックを入れます。
- ・ メニューとヒントのアニメーション化をオフにする [コントロールパネル]→[画面](→[デザイン])→[効果]を開き、 [メニューとヒントをアニメーション化する]または[次のアニメーションの効果をメニューとヒ ントに使用する]のチェックを外します。

# <span id="page-25-0"></span>プラグインエフェクトのインストール(i88Xユーザーの方のみ)

- **1**「VST\_」フォルダーをダブルクリックしま す。 「Setup.exe」などのファイルが表示されま す。
- **2**「Setup.exe」をダブルクリックします。 インストールの準備が終わると、「ようこそ」 という画面が表示されます。
- **3** [次へ]をクリックします。ユーザー情報の画 面が開きますので、お名前、会社名、シリア ル番号を入力してください。 セットアップダイアログが表示されます。

## **NOTE**

- シリアル番号は、ユーザー登録カードに記載され ておりますので、そちらをご参照ください。
- ・ ここでの入力はインストールのためのものです。 製品のユーザー登録は、別途行なってください [\(48](#page-47-0)ページ)。
- **4** [次へ]をクリックします。登録内容の確認画 面が開きますので、正しいことを確認して[は い]をクリックします。

#### **NOTE**

- 登録情報が正しくない場合は、「いいえ]をクリッ クして手順**3**に戻ります。
- **5** インストールするプラグインの選択画面が表 示されます。インストールしたいプラグイン ソフト名にチェックをつけ、[次へ]をクリッ クします。
- **6** インストールするプラグインソフトの確認画 面が表示されますので、正しいことを確認し て[はい]をクリックします。

## **NOTE**

• インストールするソフトウェアを変更したい場合 は、[戻る]をクリックして、手順**5**に戻ります。

**7**「インストール先の選択」画面で、VSTプラ グインの取扱説明書(PDF)とセットアップを インストールするドライブ/フォルダーを決 めます。自動的にインストール先が選択され るので、通常は変更しないことをおすすめし ます。

## NOTE  $\sqrt{ }$

- ・ ドライブ/フォルダーを変えたい場合は、[参照] ボタンをクリックしてインストール先のフォル ダーを選択してください。
- **8** [次へ]をクリックします。プラグインエフェ クトモジュールのインストール先となる VstPluginsフォルダーを選択する画面が表 示されます。お使いのホストアプリケーショ ンに合わせて、インストール先にしたいフォ ルダーを選び、チェックをつけます。

# $NOTE$

- ・ VSTプラグインソフトをSQ01で使用するため には、「Program Files¥YAMAHA¥ VstPlugins」にチェックが入っている必要があ ります。
- インストール先にしたいフォルダーがリストにな い場合は、[フォルダを追加]をクリックして、 「フォルダの参照」ダイアログから選択してくだ さい。

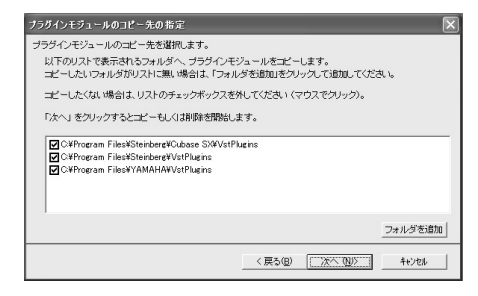

- **9** [次へ]をクリックすると、インストールが開 始されます。
- **10** インストールが完了すると、インストール 完了の画面が表示されます。[完了]をク リックします。

# **インストールした付属のVSTプ ラグインを、新たに別のホストア プリケーションで使う**

付属のVSTプラグインソフト(Pitch Fix など)をインストール後、新たに別の VSTホストアプリケーションで使用す る場合、ホストアプリケーションが指定 するVstPluginsフォルダーに、Pitch FixなどのVSTプラグインをコピーして 使用します。

- **1** [スタート]メニュー→[(すべての)プ ログラム]→[YAMAHA VST Plugins]→[(VSTプラグイン名)]→ [セットアップ]を選択します。 「ようこそ」という画面が表示されま す。
- **2** [変更]を選択し、[次へ]をクリックし ます。
- **3** VSTプラグインモジュールのコピー 先を指定する画面が表示されます。 ここで、VSTプラグインを使用した いホストアプリケーションに対応し たVstPluginsフォルダーにチェッ クをつけます。

## $NOTE$

- 詳しくは、ホストアプリケーションの取扱 説明書をご参照ください。
- **4** [次へ]をクリックします。 コピーが実行されます。
- NOTE
	- コピーを中断するには、[キャンセル]をク リックします。

# <span id="page-26-0"></span>**プラグインエフェクトのアンイ ンストール**

- **1** [スタート]メニュー→[(すべての)プ ログラム]→[YAMAHA VST Plugins]→[(プラグインエフェクト 名)]→[セットアップ]を選択します。 「ようこそ」という画面が表示されま す。
- **2** [削除]を選択し、[次へ]をクリックし ます。 ファイル削除の確認画面が表示され ます。
- **3** [OK]をクリックすると、アンインス トールが実行されます。

## $NOTE$

・ アンインストールを中止するには[キャンセ ル]をクリックします。

# $NOTF$

・ Pentium Ⅲと一部のPentium 4のコンピュー ターで、Pitch FixとCubase SX2.0と使用した 場合、コンピューターの動作が極端に遅くなるこ とがあります。 そのような問題が起こる場合は、対策済バージョ [ン\(Pitch Fix Version 1.0.2以上\)を以下のURL](http://www.yamaha.co.jp/product/syndtm/dl/) からダウンロードしてお使いください。 http://www.yamaha.co.jp/product/ syndtm/dl/

# Mac OS 9ユーザーの方へ (i88X、mLAN16Eのみ)

# <span id="page-27-0"></span>**NOTE**

・ i88X、mLAN16EのみMac OS 9に対応しています。MY16-mLANはMac OS 9に対応していません。 Mac OS Xについては、[44](#page-43-0)ページをご参照ください。

# <span id="page-27-1"></span>CD-ROMの内容

Macintosh用のソフトウェアが2枚のCD-ROM(mLAN16EにはTOOLS for i88X/mLAN16Eのみ)に 納められています。TOOLS for i88X/mLAN16Eからインストールをはじめます。

. . . . . . .

## **●TOOLS for i88X/mLAN16E**

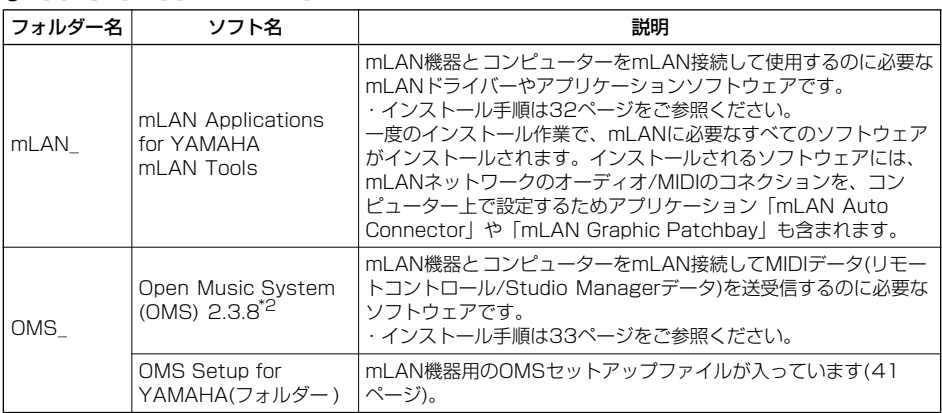

## <span id="page-27-2"></span>**●Plug-in Effect(i88Xにのみ付属)**

- ・ VST/Audio Units規格に対応したプラグインソフトです。
- ・ インストール先のディスク/YAMAHA/Plug-in Effect/各ソフトウェアのフォルダーにPDFマニュア ルが用意されています。
- ・ プラグインエフェクトのインストール手順は[43](#page-42-0)ページをご参照ください。

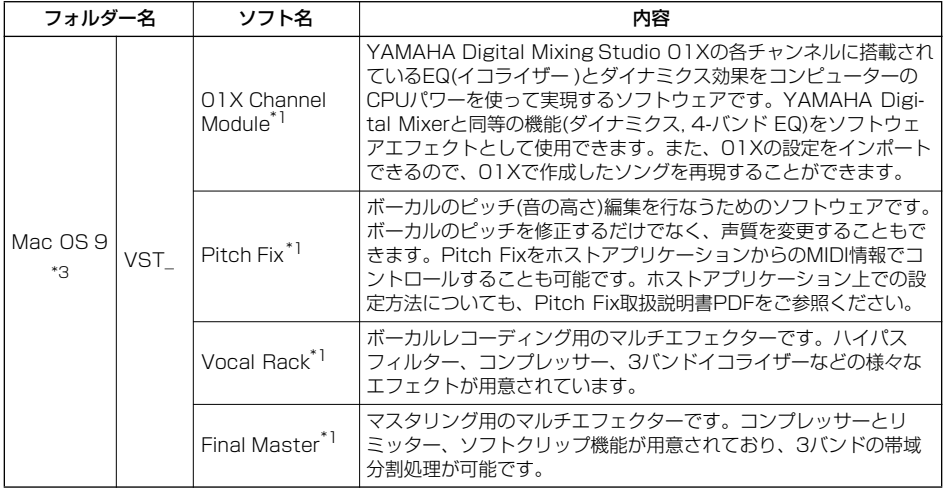

\*1 これらのソフトウェアには電子マニュアルが付いています。

\*2 このソフトウェアはヤマハではサポートしません。

### \*3 Mac OS X 対応について

OS X 対応のmLAN ソフトウェアについては、下記URL にて公開されております。

・mLAN ドライバー (OS X10.3.3 以降に内蔵)

[<http://www.apple.com/jp/ftp-info/>](http://www.apple.com/jp/ftp-info/)

・mLAN Tools 、Studio Manager for 01X

[<http://www.yamaha.co.jp/product/syndtm/dl/>](http://www.yamaha.co.jp/product/syndtm/dl/)

また、Mac OS X フォルダに収録されているソフトウェアは、Mac OS X にて動作するVST/Audio Units 対応の 01X Channel Module 、Pitch Fix 、Vocal Rack 、Final Masterです。

mLAN機器をiBookやPowerBookなどのノート型MacintoshとmLAN接続してご使用になる 場合には、Macintosh起動時に、あらかじめmLAN機器とMacintoshをmLANケーブルで接 続し、mLAN機器の電源を入れておく必要があります。

# <span id="page-29-0"></span>i88X/mLAN16Eソフトウェアの動作環境

付属のソフトウェアをお使いいただくには、以下のコンピューター環境が必要です。

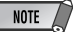

- ・ お使いのOSによっては、下記の仕様以上の条件を満たす必要があります。
- ・ 各社DAW (Digital Audio Workstation)の動作環境については、それぞれの取扱説明書をご参照ください。

#### **□ i88X/mLAN16E(mLAN Tools 2.0/mLAN Applications for YAMAHA)の動作環境を含む)**

この動作環境は、mLAN Tools 2.0/mLAN Applications for YAMAHA、オーディオシーケンサー、プラグインエ フェクトを含んだ総合的なものです。

- OS :Mac OS 9.2 (Mac OS Xお よびClassic環境は含まず) コンピューター :S400(転送スピード 400Mbps)のFireWire端子を 搭載したもの (\*1)
- ハードディスク :250MB(i88X)、50MB (mLAN16E)

#### ・推奨動作環境 (\*2)

○コンピューターとmLAN機器を1対1で接続する場合

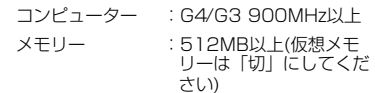

○コンピューターと3台のmLAN機器を接続する場合

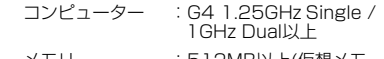

メモリー : 512MB以上(仮想メ<del>1</del> リーは「切」にしてくだ さい)

#### ・最低動作環境 (\*2)

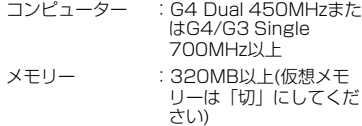

\*1 IEEE 1394 (FireWire) 端子またはi.LINK端子 を搭載したコンピュータが必要です。搭載して ー・・・・。<br>いない場合は、PCまたはPCIカードなどを別途 ご用意ください。 詳細な動作環境や推奨のPC, PCIカードについ ては

> [http://www.yamaha.co.jp/product/](http://www.yamaha.co.jp/product/syndtm) syndtm

をご覧ください。

\*2 前記動作環境は標準的なシーケンスソフトウェ アにて、下記のオーディオ/MIDIを再生しなが ら、同梱のソフトエフェクトなどを使用した場 合です。お使いのシーケンスソフトウェアによ り異なる場合があります。 <推奨動作環境(コンピューターとmLAN機器を 1対1で接続する場合)>

Fs=44.1kHz/24bit

Audio Driver 18In/18Out(i88X)、 16In/8Out(mLAN16E)

MIDI Driver 1In/1Out(i88X)、3In/ 3Out(mLAN16E)

MIDI x16/Audio x12トラック再生

Audio x2トラック録音 Send Plug-in Soft Effect 2系統

Insert Plug-in Soft Effect 10系統 Plug-in Soft Synthesizer 2系統

Latency 5msec以下

#### <推奨動作環境(コンピューターと3台のmLAN 機器を接続する場合)>

Fs=44.1kHz/24bit

Audio Driver 32In/32Out (合計) MIDI Driver 4In/50ut (合計)

MIDI x16/Audio x8トラック再生 Audio x2トラック録音

Send Plug-in Soft Effect 2系統

Insert Plug-in Soft Effect 10系統

Plug-in Soft Synthesizer 2系統 Latency 5msec以下

#### <最低動作環境>

Fs=44.1kHz/16bit

Audio Driver 8In/2Out(i88X)、2In/ 2Out(mLAN16E)

MIDI Driver 1In/1Out(i88X)、2In/ 2Out(mLAN16E)

MIDI x16/Audio x12トラック再生

Send Plug-in Soft Effect 2系統

Insert Plug-in Soft Effect 6系統

Plug-in Soft Synthesizer なし

Latency 50msec程度

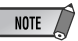

・ 使用できるPCI/PCインターフェースカードの数は 2つまでです。ただし、同時に使用できるインター フェースカードは1枚だけです。コンピューターに 内蔵のIEEE 1394インターフェースを使用してい る場合は、IEEE 1394 PCI/PCインターフェース カードは1枚のみ使用できます。

・ ノートPCをご使用の場合、ノートPCの制約によ

り、内蔵IEEE 1394が使用できないことがありま す。このようなときは、PCカードをご使用くださ

い。

### **□ Plug-in Effect(i88Xのみに付属)**

 $OS$  : Mac OS  $8.6 \sim 9.2$  $Mac$  OS  $X$  10.2 $\sim$ 10.3

**NOTE** 

・ PowerBookをバッテリーでお使いの場合は、「省エネルギー設定」コントロールパネルを開き、「プロセッサーサ イクリング」をオフにしてください。

# <span id="page-31-0"></span>ソフトウェアのインストール

ここで説明のないソフトウェアのインストールについては、「CD-ROMの内容」[\(28](#page-27-1)ページ)を ご参照ください。

# <span id="page-31-1"></span>**mLANソフトウェア/OMSのインストール**

mLAN Tools 2.0は、mLAN機器とコンピューターを接続するためのドライバーなどを含むソフトウェ アです。

mLAN Applications for YAMAHAは、コンピューターとmLAN機器の間でオーディオ/MIDI信号を mLANケーブルを通じてやりとりするためのソフトウェアです。このソフトウェアで、i88X、 mLAN16E、01XをコンピューターにmLAN接続することができます。 次の手順でインストールします。

## $NOTE$

・ エラーメッセージが表示されたときは[45](#page-44-0)ページをご参照ください。

・ アンインストールについては[35](#page-34-1)ページをご参照ください。

# **インストール前の準備**

**1** コンピューターを起動します。

mLANを使用する際は、コンピュー ターの省電力(スリープ)モードや省電 力モードに入る設定は使用しないでく ださい。仮想メモリーを使用している ときは「切」に設定して再起動してく ださい。

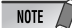

データレート規格がS200(お使いの機器のリア パネルまたは取扱説明書の「仕様」参照)の mLAN機器をお使いの場合は、あらかじめ古い mLAN Toolsをアンインストールしておいてく ださい(ヤマハのmLAN製品をご使用の場合は、 ご使用の機器のインストールガイドをご参照くだ さい。その他のmLAN製品をご使用の場合は、 それぞれの機器に付属の取扱説明書をご参照くだ さい)。

- **2** アプリケーションを終了し、使っていない ウィンドウをすべて閉じます。
- **3** mLAN機器のMIDI IN/OUTに接続されてい るMIDI機器の接続ケーブルをすべて外してお きます。
- **4** mLAN機器をコンピューターのIEEE 1394(FireWIre/i.LINK)端子にハブを使わず 直接つなぎ、mLAN機器以外のIEEE 1394 機器は、コンピューターから外します。
- **5** 付属のCD-ROM (TOOLS for i88X/ mLAN16E)をCD-ROMドライブに挿入しま す。

# <span id="page-32-0"></span>**OMSのインストール**

## **NOTE**

・ コンピューターにすでにOMS2.3.3Jまたは OMS2.3.8がインストールされている場合は再イン ストールする必要はありません。

**6**「OMS\_」フォルダーをダブルクリックしま す。 「Install OMS2.3.8」(インストーラー )が表 示されます。

**7**「Install OMS2.3.8」をダブルクリックしま す。 OMSのセットアップダイアログが表示され ます。

**8** [Easy Install](簡易インストール)では、 OMSの簡易インストールセットをインス トールします。通常はこちらを選びますが、 必要に応じて、[Custom Install]を選択しま す。

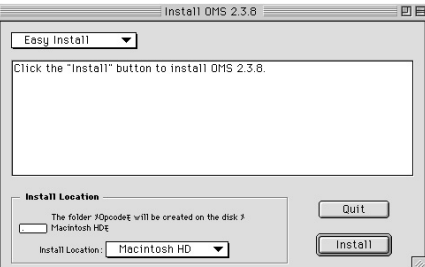

**9** 「Install Location」(インストール場所)欄 にインストール先(起動ディスク)が自動的 に表示されています。インストール先を変 更する場合は、プルダウンメニューからイ ンストール先を選択します。

## **NOTE**

通常はインストール先を変更する必要はありませ ん。

**10**[Install](インストール)をクリックすると、 「他のアプリケーションの動作中は、イン ストールできません。[Continue]をク リックすると、すべてのアプリケーション が自動的に終了します」という英語のメッ セージが表示されます。[Continue]をク リックします。

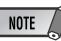

インストールを中止したい場合は、「Cancel1を クリックします。

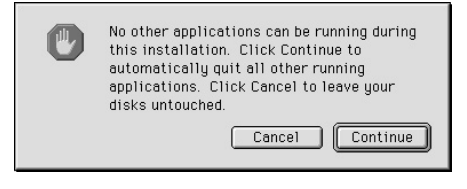

# **NOTE**

- ・「Do you have an Opcode Studio 4, Studio 5, or Studio "x" series MIDI interface? (Opcode Studio 4, Studio 5, Studio"x" series MIDI interfaceを使用していますか?)と 表示された場合は、環境に応じて[YES]または [NO]を選択します。
- **11** インストールが終わると、「インストール が完了しました」という英語のメッセージ が表示されますので[Restart](再起動)を クリックします。
	- Installation was successful You have installed Iê software which requires you to restart your computer. If you are finished, click Restart, or if you wish to perform additional installations, click Continue  $Contique$ Restart

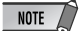

インストール終了時に、「アプリケーションを終 了することができませんでした。」という意味の メッセージが表示されることがあります。 このようなメッセージが表示された場合は、ファ イルメニューから[Quit](終了)を選択してインス トーラーを終了し、コンピューターを再起動して ください。 再起動後、コンピューター上(デフォルトでは起

動ディスク上)に「Opcode」/「OMS Applications」フォルダーが追加されます。

- 12 CD-ROM内の「OMS2.3J\_Manual.pdf」 をドラッグ&ドロップで、「OMSアプリ ケーション」フォルダーにコピーします。 操作についてはこの 「OMS2.3J\_Manual.pdf」をご参照くだ さい。
- **13** CD-ROMO FOMS Setup for YAMAHA」フォルダーを「OMSアプリ ケーション」フォルダーにドラッグ&ド ロップでコピーします。この「OMS Setup for YAMAHA」フォルダーには、 i88X/mLAN16E用のOMSセットアップ ファイルが入っています。テンプレートと してご使用ください[\(41](#page-40-0)ページ)。

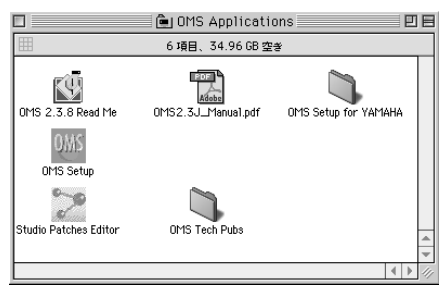

# **mLANソフトウェアのインストール**

**14**「mLAN\_」フォルダーを開き、「Yamaha mLAN Installer」アイコンをダブルク リックします。 mLANソフトウェアのインストール開始画 面が表示されます。自動的にインストール の場所が選択されています。インストール 先を変えたい場合は、[インストールの場 所]のメニューをクリックしてインストー ル先を選択します。

# $NOTE$

通常はインストール先を変更する必要はありませ  $h_{10}$ 

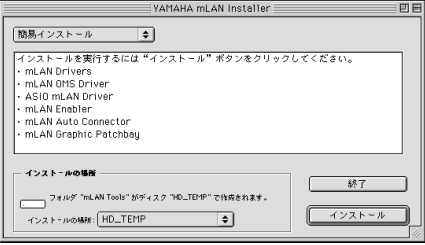

- **15**[簡易インストール]が選ばれているのを確 認して、「インストール]をクリックします。 確認のメッセージが表示されますので、 [続ける]をクリックします。
- **16**「システムフォルダに"OMS Folder"が 見つからない」という内容メッセージが表 示された場合は、インストール終了後に、 インストール先の「mLAN Tools」フォ ルダーの「Into OMS Folder」にある 「mLAN OMS Driver」を、システムフォ ルダの「OMS Folder」にコピーしてくだ さい。
- **17** ASIO Driversフォルダーを検索する旨の メッセージが表示されますので、[OK]を クリックします。検索結果が表示されま す。

**18** ASIO mLAN Driverのインストール先を 選択して[OK]をクリックします。

## **NOTE**

・「"ASIO Drivers"フォルダーが見つからない」 という内容メッセージが表示された場合は、イン ストール終了後に、インストール先の「mLAN Tools」フォルダーの「Into ASIO Drivers」に ある「ASIO mLAN」を、お使いのアプリケー ションの「ASIO Drivers」フォルダーにコピー してください。

**19** mLAN機器の電源を入れます。

**20** インストールが完了すると、インストール 完了のメッセージが表示されます。 [再起動]をクリックします。

## <span id="page-34-0"></span>**インストール後の確認**

以下のファイルがインストールされています。

## **起動ディスクのコントロールパネル**

mLAN Driver Setup ([36](#page-35-0)ページ)

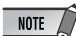

・ mLAN Driver Setupを使って、mLANによるデータ の送受信が正常に行なわれているかを確認することが できます。

### **起動ディスクの機能拡張**

mLAN Driver mLAN Driver Plugs mLAN Expert mLAN Family mLAN Transporter Family

## **インストール先のフォルダー**

mLAN Toolsフォルダー Opcode/OMS Applications

## **システムフォルダー**

コントロールパネル/mLAN Driver Setup OMS Folder/mLAN OMS Driver 初期設定/mLAN HALs/01XTransporter.hal 初期設定/mLAN HALs/i88XTransporter.hal 初期設定/mLAN HALs/ mLAN16ETransporter.hal 初期設定/mLAN Prefs/mLAN Control Panel Prefs 初期設定/mLAN Prefs/oui.tbl

<span id="page-34-1"></span>\* アンインストールする場合は前記のファイルと フォルダーを削除してください。OMSに関す るファイルなど、インストール前からあった データを削除しないようご注意ください。

## **インストール後の設定変更**

インストール後のmLANに関する設定変更は、コントロールパネルのmLAN Driver Setupを起動して 行ないます。

## <span id="page-35-0"></span>**mLAN Driver Setup**

mLAN通信の設定や送受信の確認をするための画面です。設定を変更する場合は、mLANを使用してい るアプリケーション(DAWなど)を終了してください。

# NOTE

・ ワードクロック(サンプルレート)、使用するチャンネル数を変更するには、mLAN ToolsフォルダーにあるmLAN Auto Connectorを起動します。

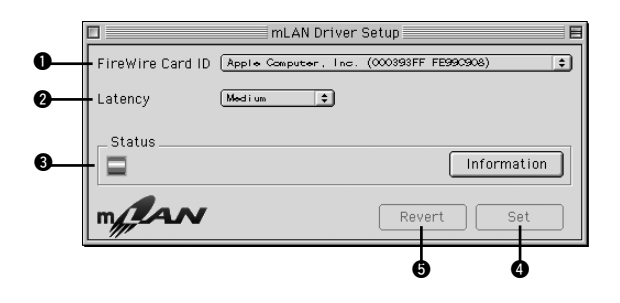

## **Q** FireWire Card ID

設定できる内容はWindowsの「1394 Adapter Card ID」と同じです[\(15ページ](#page-14-2))。

## **@** Latency

基本となるレイテンシー (命令を実行してから、実際に処理されるまでの遅延時間)を設定します。使用 する環境によって選択してください。

## **mLAN使用時のレイテンシーについて**

お使いのパソコンの性能(CPUの速度やシステムメモリーのサイズ)により、オーディオシーケ ンサーなどのアプリケーションを使用する際に、ノイズが発生するなど、オーディオデータを正 しく録音/再生できない場合があります。このような場合、レイテンシー (遅延時間)を調節するこ とで、問題を解決できます。

・レイテンシーの値が小さい......遅延時間が短く、リアルタイムプレイに適しています ・レイテンシーの値が大きい......遅延時間が長くなる分、プラグインエフェクトや扱うオーディ オチャンネル数を多くできます

## ●mLANのレイテンシー

オーディオのレイテンシー オーディオのレイテンシーは、mLAN Driver Setupで選択する基本となるレイテンシーと、 ASIO mLAN Control Panelで選択するPreferred Buffer Sizeの2つから決定されます。オー ディオのレイテンシーの値は、ASIO mLAN Control Panelに表示されます[\(37ページ](#page-36-0))。

#### MIDIのレイテンシー

mLANドライバーのバージョンによっては、MIDIのレイテンシーが変わることがあります。

お使いのmLANドライバーのバージョンでのMIDIレイテンシーについては、インストール先の 「mLAN Tools」→「YAMAHA」→「Manual」フォルダーの「MIDI\_Latency.txt」をご参照 ください。

## <span id="page-36-0"></span>● ASIO mLAN Control Panel

mLAN ASIOドライバーの場合、必要に応じて、アプリケーションのドライバー設定(お使いの オーディオシーケンサーによってメニュー構成が異なります)内でASIO mLANコントロールパ ネルを開いて、Preferred Buffer Sizeを設定します。

# NOTE

・mLAN ASIOドライバーのPreferred Buffer Sizeの初期設定は、最小値になっています。

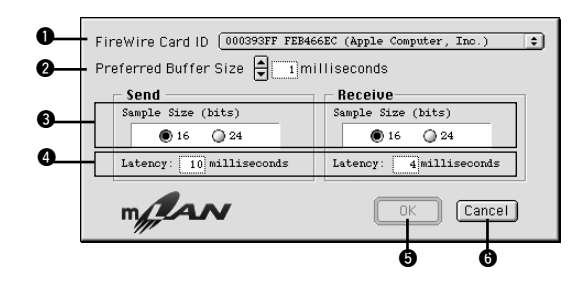

## **O** FireWire Card ID

設定できる内容はWindowsの「1394 Adapter Card ID」と同じです[\(15ページ](#page-14-2))。

## **O** Latency

オーディオのレイテンシーの送信/受信の値を表示します。 レイテンシーの値は、mLAN Driver Setupで選択する基本となるレイテンシーの値と、 Preferred Buffer Size(2)で選択するバッファーサイズの2つから決定されます。

## **@ Preferred Buffer Size**

## **e** Sample Size

**O** OK

## **O** Cancel

設定できる内容はWindowsの「ASIO mLAN Control Panel」と同じです([16ページ](#page-15-2))。

## **O** Status

- **O** Set
- **6** Revert

設定できる内容は、Windowsと同じです[\(17ページ](#page-16-0))。

# <span id="page-37-0"></span>コンピューターとmLAN機器をmLAN接続する

ここでは、mLAN Auto Connectorを使って、コンピューターとmLAN機器を1対1でmLAN接続する手 順について説明します。

mLAN Auto Connectorを使うと、ワードクロックやオーディオ入出力チャンネル数を選ぶだけで簡単な 接続が可能です。

コンピューターと複数のmLAN機器を接続する場合は、mLAN Graphic Patchbayを使用します。mLAN Graphic Patchbayについての詳細は、mLAN Graphic Patchbay PDFマニュアルをご参照ください。

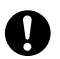

以下の場合に、ノイズが発生することがありま す。これらの操作を行なう前に、各機器の出力 を下げてください。

- コンピューターやmLAN機器の電源をオン/オフする場 合
- IEEE1394(mLAN)ケーブルを抜き差しする場合
- mLAN Auto Connectorを使ってmLAN接続する場合 - mLAN Auto Connector またはmLAN Graphic Patchbayでワードクロックマスター /スレーブを変更
- する場合 - mLAN Managerでオン/オフを選択する場合
- (Windows)
- OSの起動時/終了時

<span id="page-37-1"></span>**i88Xの場合**

- mLANソフトウェアのインストール/アンインストール時

# **NOTE**

・ Graphic Patchbayで設定した後にAuto Connectorを使うと、Graphic Patchbayでの接続 はキャンセルされます。

- ・ mLAN Graphic Patchbayでも、コンピューターと mLAN機器を1対1で接続できます。
- ・ mLAN Auto Connector の画面は、接続するmLAN 機器によって異なります。
- **1** コンピューターとmLAN機器をIEEE1394 ケーブルで接続します。
- **2**「mLAN Tools」フォルダーを開き、 「mLAN Auto Connector」アイコンをク リックします。
- **3** mLAN Auto Connectorが起動します。 mLAN Auto Connector上でワードクロッ クの設定やオーディオチャンネル数などの設 定を行ない(下記参照)、「接続」ボタンをク リックします。コンピューターとmLAN機器 をmLAN接続します。

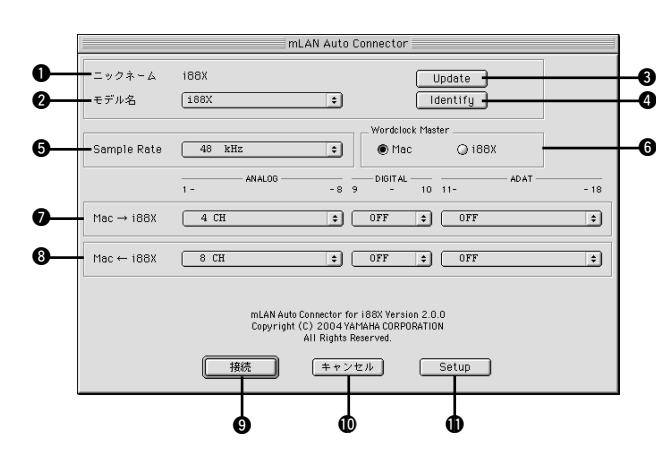

# $\mathbf 0$  ニックネーム

i88Xのニックネームを表示します。ニックネー ムを変更するには、mLAN Graphic Patchbay PDFマニュアルの「ノード情報について」をご 参照ください。

## ❷ モデル名

複数のmLAN機器とコンピューターを IEEE1394ケーブルで接続している場合、どの mLAN機器をコンピューターとmLAN接続する かを選択します。

mLAN16Eの場合、mLAN16Eを取り付けた機 器の名前を選択します。

### **B**「Update」ボタン

mLANネットワークに接続されたmLAN機器の 情報を更新します。Auto Connectorを起動し ている状態で、新たにmLAN機器を接続した場 合などにお使いください。

## **4 「Identify」ボタン**

このボタンをクリックすると、i88X本体の ACTIVEランプがしばらく点滅します。

## **O** Sample Rate

サンプリング周波数(ワードクロックの周波数)を 選択します。

### **6 Wordclock Master**

コンピューターとi88Xのどちらかをワードク ロックマスターに設定します。

## $\bigcirc$  Mac→i88X

コンピューターのオーディオ出力(mLANドライ バーのオーディオ出力)からi88Xに入力するオー ディオチャンネル数を設定します。I88Xに入力 されたオーディオは、それぞれi88X本体の OUTPUT 1~8端子(ANALOG)、DIGITAL STEREO COAXIAL/OPTICAL OUT端子 (DIGITAL)、ADAT OUT端子(ADAT)から出力 されます。

#### **<sup>6</sup>**Mac←i88X

i88Xのオーディオ出力(INPUT 1~8端子 (ANALOG)、DIGITAL STEREO COAXIAL/ OPTICAL IN端子(DIGITAL)、ADAT IN端子 (ADAT)から入力されたオーディオ)から、コン ピューターに入力するオーディオチャンネル数 を設定します。

#### **◎「接続」ボタン**

i88XとコンピューターをmLAN接続します。

### !「キャンセル」ボタン 0

選択した設定をキャンセルして、mLAN Auto Connectorを閉じます。

### **10 [Setup] ボタン**

i88X Control Panel画面が表示されます。この 画面で「Wordclock Transition Speed」を設 定します。

# **mLAN16E (MOTIF ES)の場合**

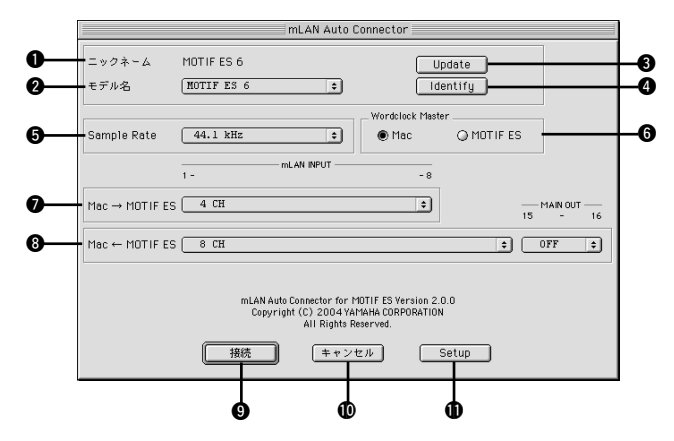

## q ニックネーム

mLAN16Eのニックネームを表示します。ニッ クネームを変更するには、mLAN Graphic Patchbay PDFマニュアルの「ノード情報につ いて」をご参照ください。

## **Øモデル名**

複数のmLAN機器とコンピューターを IEEE1394ケーブルで接続している場合、どの mLAN機器をコンピューターとmLAN接続する かを選択します。

## **<sup>6</sup>**「Update」ボタン

i88Xの[Update]ボタンと同じ機能です。

## **4 Fidentify」ボタン**

このボタンをクリックすると、mLAN16E本体 のACTIVEランプがしばらく点滅します。

## **6** Sample Rate

サンプリング周波数(ワードクロックの周波数)を 選択します。

### **6 Wordclock Master**

コンピューターとmLAN16Eのどちらかをワー ドクロックマスターに設定します。

### **<sup>1</sup>** Mac→MOTIF ES

コンピューターのオーディオ出力(mLANドライ バーのオーディオ出力)からmLAN16Eに入力す るオーディオチャンネル数を設定します。

## **©** Mac←MOTIF ES

mLAN16Eの出力から、コンピューターに入力 するオーディオチャンネル数を設定します。

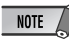

- ・ mLAN16E対応機器によって、転送できるオーディ オチャンネル、MIDIポート数は異なります。
- ・ MOTIF ESにmLAN16Eを取り付けた場合のオー ディオ/MIDI接続についての詳細は、mLAN16E取扱 説明書の「システム構成例」をご参照ください。

## **9「接続」ボタン**

mLAN16EとコンピューターをmLAN接続しま す。

#### !「キャンセル」ボタン 0

選択した設定をキャンセルして、mLAN Auto Connectorを閉じます。

## !「Setup」ボタン 1

mLAN16E Control Panel画面が表示されま す。この画面で「Wordclock Transition Speed」を設定します。

## **Wordclock Transition Speedの 設定(mLAN Control Panel)**

mLAN Auto Connectorまたは、 Graphic Patchbayの「ノード情報」 ウィンドウで[Setup]をクリックする と、mLAN Control Panelが開きます。 この画面ではWordclock Transition Speedを設定できます。 Wordclock Transition Speed では、 mLAN機器がmLANネットワーク上で スレーブになっていて、そのワードク ロックが変動する場合、もとの設定から 新しい設定に緩やかに移るか、速く移る かを設定できます。

## Slow:

通常はSlowを使用します。

Fast:

ワードクロックマスターとなる機器が、 MTCなどのタイムコードに追従して ワードクロックを変化させる設定の場合 に使用します。

**4** [接続]をクリックします。正しく接続される と、mLAN Auto Connectorが終了し mLANによる通信が開始されます。

## NOTE  $\sqrt{ }$

・ 接続がうまくいかなかったときは、mLAN Auto Connectorを再起動し、もう一度[接続]をク リックしてください。コンピューターを再起動す る必要はありません。

# <span id="page-40-0"></span>**OMSのセットアップ**

# **NOTE**

- ・ お使いのMacintoshに1394インターフェイスカー ドを追加して、mLANを使用する場合には、インス トールCDに付属のOMS Setup fileを使わずにOMS Setupで新たにStudio Setupを作り直してくださ い。詳しくはOMSのマニュアルをご参照ください。
- **1**「OMS」フォルダー→「OMS Setup for YAMAHA」フォルダーの中にある、「i88XmLAN」、「MOTIF-ES-mLAN」、「mLAN Generic 16 ports」スタジオセットアップ ファイルをハードディスクにコピーします。
- **2** Auto Connectorを使って1台のi88Xまた はmLAN16E(MOTIF ES)を接続する場合 は、「i88X-mLAN」または「MOTIF ESmLAN」をダブルクリックします。 Graphic Patchbayを使って複数のmLAN機 器を接続する場合や、Auto Connectorを 使って1台のmLAN16E(MOTIF ES以外)を 接続する場合は、「mLAN Generic 16 Ports」をダブルクリックします。OMS Setupが起動します。
- **3** OMS Setupが起動すると、先ほど立ち上げ たスタジオセットアップファイルが開きま す。タイトルバーに表示されたファイル名の 先頭に「ラ(◇)」が表示されていることを確認 してください。「ラ(◇)」が表示されない場合 には、「File(ファイル)」メニュー→「Make Current(セットアップを有効にする)」を選 択します。「ラ(◇)」の表示を確認後、保存し ます。

.<br>↓ Studio Setup  $\Box \equiv$ 凹目

これで、OMSのセットアップは完了です。 アプリケーションを使用する際は、さらに OMSポートの設定が必要です。お使いのア プリケーションの取扱説明書をご参照くださ い。

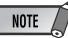

mLANデバイスのアイコンをダブルクリックするか、 mLANデバイスを選択して「スタジオ/Studio」メ ニューから「MIDI Device Info...」を実行すると、 Device Infoダイアログボックスが表示されます。 i88X、mLAN16Eでは、アプリケーション(mLAN Auto Connectorなど)で自動的に設定されています ので、変更しないでください。設定を変更してしまっ た場合は、以下の図のとおりに設定しなおしてくださ い。

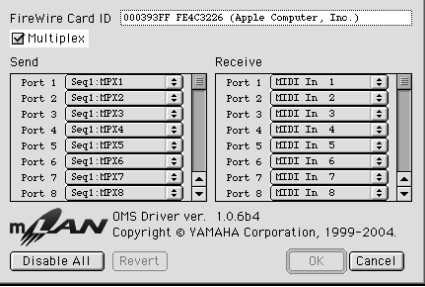

スタジオセットアップファイルを読み込んだ ときの各MIDIポートの設定名(デバイス名)は 以下のとおりです。お使いのアプリケーショ ンで適切なデバイス(ポート)を選んでくださ  $\mathcal{L}$ 

#### **i88X(Auto Connector)の各ポートの機能**

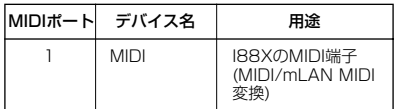

#### **MOTIF-ES(Auto Connector)の各ポートの機能**

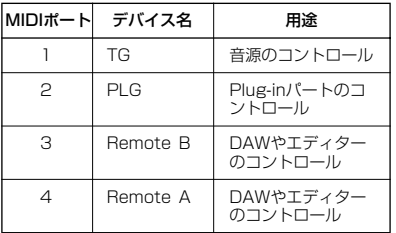

## **NOTE**

・ MOTIF ESのMIDIポートには各機能を割り当て ることができます。ここでは、一般的な使い方 をした場合のデバイス名を設定してあります。

#### **mLAN Graphic Patchbay、 mLAN16E(MOTIF ES以外)の各ポートの機能**

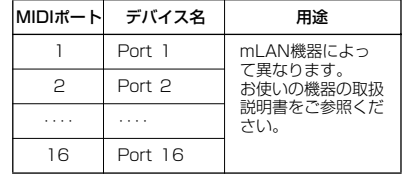

# **NOTE**

- ・「mLAN Generic 16 ports」スタジオセットアップ のポート番号は、Graphic Patchbayの「端子名」に 表示される番号と対応しています。Graphic Patchbayについては、Graphic Patchbayオンライ ンマニュアルをご参照ください。
- ・ 前記のスタジオセットアップを行なった場合、 YAMAHA製のml AN(MIDI)機器のみが認識されま す。それ以外の楽器をUSB接続する場合や、すでに OMSを使用していて新たにmLAN(MIDI)機器をシス テムに加える場合などは、独自のスタジオセットアッ プを作成する必要があります。詳しくは、付属の 「OMS2.3J\_Manual.pdf」をご参照ください。
- ・ お使いのMacintoshやOSのバージョンによっては、 左記の手順で操作しても同梱のスタジオセットアップ ファイルが動作しない場合があります。(セットアッ プが有効になっても、MIDIの送受信はできません。) この場合、mLAN機器とMacintoshを接続した後、 以下の手順でセットアップファイルを作りなおしてく ださい。
	- **1** OMS Setupを起動し、「File」メニューより 「New Studio Setup」を選びます。
	- **2** OMSドライバー検索ダイアログが表示されます ので、「Modem1および「Printer1のチェックを必 ずはずして、[検索]ボタンをクリックし、デバイ スの検索を行ないます。デバイスの検索に成功す ると、OMS Driver SetupダイアログでmLAN-01というデバイスが表示されます。
	- **3** [OK]ボタンをクリックして、さらにポートを検 索します。I88X、mLAN16Eの場合、Port1、 Port2...などという名称になります。各ポートの チェックボックスをチェックしたのち、[OK]ボ タンをクリックし、保存します。

# <span id="page-42-0"></span>VSTプラグインエフェクトのインストール(i88Xユーザー の方のみ)

- **1**「Mac OS 9」フォルダーをダブルクリック します。 「VST\_」フォルダーが表示されます。
- **2**「VST\_」フォルダーをダブルクリックしま す。 「VST Plugin Installer」ファイル(インス トーラー)が表示されます。
- **3**「VST Plugin Installer」をダブルクリックし ます。 インストールするプラグインの選択画面が表

示されます。インストールしたいプラグイン ソフト名にチェックをつけます。「インス トールの場所」で、プラグインエフェクトの 取扱説明書(PDF)をインストールするハード ディスクを決めます。自動的にインストール 先が選択されるので、通常は変更しないこと をおすすめします。

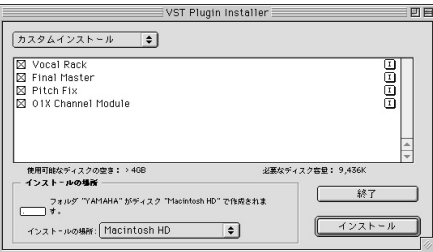

**4** [インストール]をクリックします。ユーザー 情報の画面が開きますので、お名前、会社 名、シリアル番号を入力してください。

 $NOTF$ 

- ・ シリアル番号は、ユーザー登録カードに記載され ておりますので、そちらをご参照ください。
- ・ ここでの入力はインストールのためのものです。 製品のユーザー登録は、別途行なってください [\(48](#page-47-1)ページ)。

**5** [続ける]をクリックします。プラグインエ フェクトモジュールのコピー先を指定する画 面が表示されます。 ここで、プラグインエフェクトを使用したい ホストアプリケーションに対応した VstPluginsフォルダーを1つ選びます。

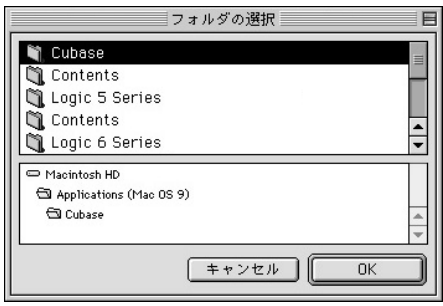

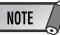

- ・ VstPluginsフォルダーが1つしか存在しない場 合は、「フォルダの選択」画面は表示されません。 このまま手順 **7**に進みます。
- ・ VstPluginsフォルダーが1つもない場合は、表 示されるダイアログで、どのフォルダーにインス トールするか指定してください。
- **6** [OK]をクリックすると、インストールが開始 されます。
- **7** インストールが完了すると、インストール完 了の画面が表示されます。

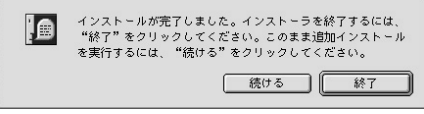

インストールを終了する場合は[終了]をク リックします。

手順 **5**で選択したVstPluginsフォルダー以 外の場所にモジュールをコピーしたい場合 は、[続ける]をクリックして、手順 **3**から同 じ操作を繰り返します。

# Mac OS Xユーザーの方へ

<span id="page-43-0"></span>付属のCD-ROMには、Mac OS Xに対応したmLANソフトウェアは含まれていません。 Mac OS Xでi88X、mLAN16E、MY16-mLANをお使いになる場合は、下記URLからそれぞれのソ フトウェアをダウンロードしてください。

・mLAN ドライバー (OS X10.3.3 以降に内蔵)

[<http://www.apple.com/jp/ftp-info/>](http://www.apple.com/jp/ftp-info/)

・mLAN Tools

[<http://www.yamaha.co.jp/product/syndtm/dl/>](http://www.yamaha.co.jp/product/syndtm/dl/)

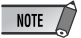

## i88Xをお使いの方へ

・ CD-ROM(Plug-in Effect)のMac OS X フォルダに収録されているソフトウェアは、Mac OS X にて動作する VST/Audio Units 対応の01X Channel Module 、Pitch Fix 、Vocal Rack 、Final Masterです。

# メッセージ一覧

<span id="page-44-0"></span>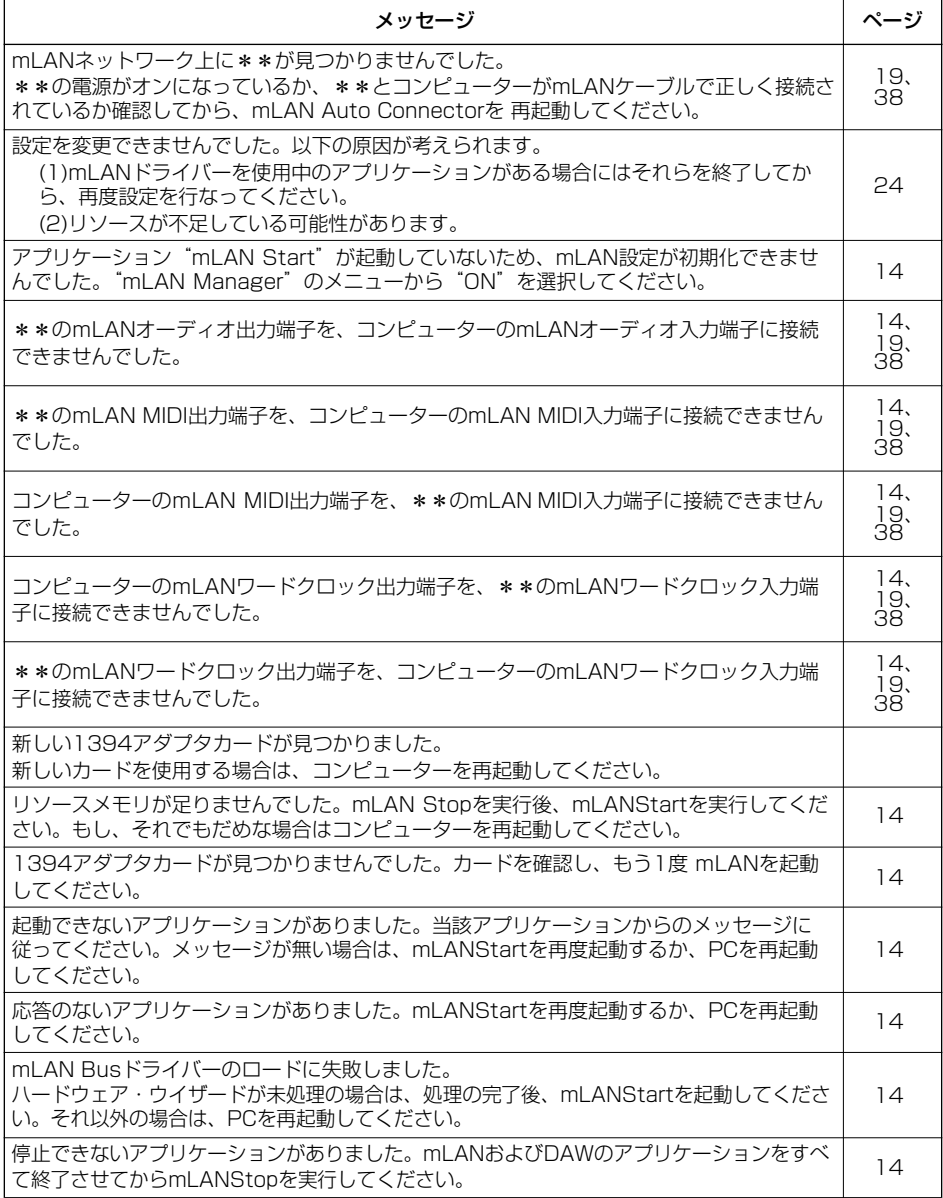

 $NOTE$ 

\*\*には、お使いのmLAN機器名が表示されます。

# トラブルシューティング

## <span id="page-45-0"></span>故障かな?と思ったら

「音が出ない」「音がおかしい」などといった場合は、まず以下の項目をチェックしてください。それで も直らないときは、お買い上げのお店、または巻末のヤマハデジタルインフォメーションセンター、ヤ マハ電気音響製品サービス拠点にご連絡ください。

## <span id="page-45-1"></span>■ mLAN通信できない

- ・ ドライバーをインストールしましたか? ..............................................................................................[9](#page-8-0)、[32](#page-31-1)ページ
- ・ mLANケーブルは正しく接続されていますか? mLAN ケーブルの接続を確認してください。一度mLAN ケーブルを抜いて、再度挿入してみてください。
- ・ (Windows) mLANがオンになっていますか? タスクバー→ mLAN Manager ( → ) を右クリックして、 ON(mLAN 開始)を選択してください。.....................................................................................................[.14](#page-13-1)ページ
- · (Windows) 新しいIEEE 1394カードを追加したときは、タスクバー→ mLAN Manager ( → ) を 右クリックして、ON (mLAN 開始) を選択してください。.....................................................................[14](#page-13-1)ページ
- ・ 本機のACTIVE ランプは正常( 青色点灯) ですか? 消えている場合は以下の確認をしてください。 - mLAN Driver SetupでStatusは青くなっていますか? 青以外の場合はmLAN機器を再起動し、mLAN Auto Connector/Graphic Patchbayで再接続してください。
	- .................................. [19](#page-18-0)、[38](#page-37-0)ページ、Graphic Patchbayオンラインマニュアルの「mLAN接続設定」参照
- ・ mLAN Auto Connector/Graphic Patchbay の接続は確立していますか? 再接続してみてください。 .................................. [19](#page-18-0)、[38](#page-37-0)ページ、Graphic Patchbayオンラインマニュアルの「mLAN接続設定」参照
- ・ 機器を交換していませんか? たとえ同じ機種でもハード自体が異なると、mLAN Auto Connector/ Graphic Patchbayによる再接続が必要です。
- .................................. [19](#page-18-0)、[38](#page-37-0)ページ、Graphic Patchbayオンラインマニュアルの「mLAN接続設定」参照 ・ ループ接続になっていませんか。ケーブルの配線をご確認ください。

#### ループ接続の例

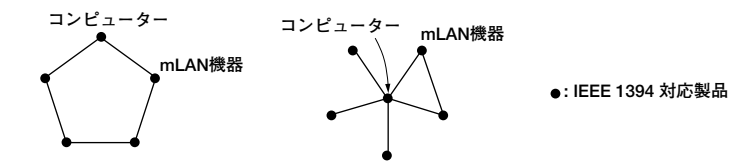

- ・ コンピューター側のIEEE 1394 インターフェースに制限がある場合があります。同時に使うことができる ポート数をご確認ください。
- ・ mLAN ネットワーク上のコンピューター以外の機器をすべてオフにして、コンピューターと1対1 で接続 し、トラブルの原因と予想される機器を取り除いてください。
- ・ (Windows) タスクバーの[ ハードウェアの安全な取り外し] でmLAN Bus を取り外したあとに、再度 mLAN を使用する場合はコンピューターを再起動してください。
- ・ (Macintosh) iBook、PowerBook で使用する場合には、mLAN機器とMacintosh をmLANケーブルで接 続しmLAN機器の電源を入れてから、Macintosh を起動してください。
- ・ ワードクロックの設定はしましたか?オーディオのやりとりをしているノード間で、1台がマスター、その ほかのノードがスレーブになっていることを確認してください。 .................................................................Graphic Patchbayオンラインマニュアルの「mLAN接続設定」参照

## ■ コンピューターの処理が重い ■ コンピューターのCPUメーターに表示される負荷が大きい ■ 演奏がもたつく

・ 複数のS200機器を接続していませんか? S200機器の数によっては、Graphic PatchbayでのmLAN接 続動作に時間がかかる場合があります。

### ■ ワードクロックが外れたり、Auto Connectorが正常に終了できない

・ (Windows) Intel製Mobile CPU(ノートPC用CPU)の場合、SpeedStep™テクノロジーが使われているこ とがあります。mLANを使う場合はSpeedStepTMテクノロジー機能を無効にしてください。 SpeedStepTMテクノロジーとは、CPU付加に応じて動的にCPUクロックを変動させ、消費電力を抑える技 術です。

#### SpeedStepTMテクノロジー機能を無効にする方法

ほとんどのPCでは、BIOSでEnable/Disableを切り替えられます。詳細はPCのマニュアルをご参照いただ くか、PCメーカーへお問い合わせください。

#### ■ mLAN の設定を変更できない

- (Windows) mLAN WDM ドライバーがシステムサウンドに選ばれていませんか?
- ・ [スタート] → [コントロールパネル] →「サウンドとオーディオデバイス」→[音声]の[ 音声再生] と[音声 録音] で"mLAN Audio Out/In 01"以外を選択します。
- ・ [スタート] → [コントロールパネル] →「サウンドとオーディオデバイス」→[オーディオ] の[音の再生] と[録音] で"mLAN Audio Out/In 01"以外を選択します。
- ・ [MIDI音楽の再生] で、[mLAN MIDI OUT] ~「mLAN MIDI OUT(8)] 以外を選択します。
- ・ (Windows) [スタート] → [コントロールパネル] →「サウンドとオーディオデバイス」→ [サウンド] の [サウンド設定] で"サウンドなし"を選択して、再実行してください。
- ・ (Windows) mLAN を終了( タスクバーのmLAN アイコンを右クリックしてOFF を選択)できないときは、 タスクマネージャーで以下のプロセス([Ctrl]+[Alt]+[Del] → [プロセス]を終了させてください。
	- ・mLANVDevice.exe
	- ・mLANTFamily.exe
	- ・mLANSoftPH.exe
	- ・mLANManager.exe

再度mLAN の設定を変更をするには、[スタート] → [(すべての)プログラム] → [スタートアップ] から mLAN Manager を起動してください。

・ (アンインストール時にファイルが見つからないなどと表示される場合)いったんインストールを実行してか ら、再度アンインストールしてください。

#### ■ (Windows) mLAN Manager(タスクバーのmLAN アイコン) が消えてしまった

・ [スタート] → [(すべての) プログラム] → [スタートアップ] または[mLAN Tools] からmLAN Manager を 選択します。

#### ■ 接続したはずのmLAN機器が見えない

・ [表示]メニュー→[最新情報に更新]で情報を更新してください。それでも見えない場合は、mLAN Manager を一度OFFにしてから再度ONにして、[最新情報に更新]を行なってください。 ............................... Graphic Patchbayオンラインマニュアルの「mLAN Graphic Patchbayの起動」参照

### ■ mLAN Graphic Patchbavの起動や、「最新情報に更新」に時間がかかる

- ・ S400未対応機器をmLAN接続/切断したあとにネットワークの情報を更新する場合、mLANの転送スピー ドを変化させる処理が発生するので、通常より時間がかかることがあります。その後の動作に問題はありま せん。
- ・ ネットワーク上にコンピューターを含めて5台以上のmLAN機器がある場合は、各機器から送信できるチャ ンネル数の合計が制限されます。サンプリング周波数が44.1kHz/48kHzの場合、Windowsでは最大 86CH 、Macintoshでは98CHです。

## **NOTE**

・「音がでない」「ノイズが発生する」などの問題については、i88X/mLAN16E/MY16-mLAN取扱説明書のトラブル シューティングをご確認ください。

# <span id="page-47-0"></span>付属アプリケーションソフトウェアのユーザー サポートサービス(i88Xユーザーの方のみ)

# <span id="page-47-1"></span>**ユーザー登録のお願い**

弊社では、ユーザーの方々をサポートし、関連情報 をご提供するために、アプリケーションソフトウェ ここだい じょうこく ファック・フェックス<br>ア(含む付属アプリケーションソフトウェア)をご購 入いただいたお客様を登録させていただいておりま す。

つきましては、お手数とは存じますが、製品に同梱 しております「ユーザー登録カード」に(シリアル No.ラベルを貼り付け)必要事項をご記入の上、至急 ご返送くださいますようお願い申し上げます。弊社 にてお客様の登録を行ない、折り返しユーザー ID番 号をご案内いたします(ユーザー ID番号は、アプリ ケーションソフトをインストールする際に入力する 番号とは異なります)。

このユーザー ID番号は弊社が以下のサポートをさせ ていただく際に必要な番号ですので、大切に保管し てください。

# **ユーザーサポートサービスのご案内**

サービスの種類によっては、CD-ROMディスク(以下 ディスクと呼びます)の返送が必要になりますが、そ の際お送りいただいたディスクが弊社製品と確認で きない場合、修復のサービスはお受けになれません。 あらかじめご了承ください。

[ユーザー登録手続き] を完了された方に限 <u>。</u><br>り、以下のサポートを行なわせていただき ます。

# **無償サポートサービスについて**

## **1. ご購入時に正常に動作しないディスクの修復**

製品には万全を期しておりますが、万一ディスクに 記録されたプログラムなどの内容が、ご購入時にす でに破壊や欠損を起こしていたために正常に動作し ない場合、ディスクの内容を修復(交換またはフロッ ピーによる修復)いたします。

下記の「ディスク修復のお申し込み方法」にしたがっ てお申し込みください。

- 「ご購入時」とは製品をお求めいただいてから 14日以内とさせていただきます。
- お送りになる前に、お送りいただく旨を、必ず下 記の「CBXインフォメーションセンター」まで電 話でご連絡ください。

## **ディスク修復のお申し込み方法**

- **1** 修復の必要なディスクのほかに、「ユーザー 登録用カード」に必要事項 (ご住所、お名前、電話番号)をご記入の上、[ 動作の状態]などを明記した文書をご同封く ださい。宛先は下記の「CBX インフォメー ションセンター」です。
- 2 返送の途中でディスクが破損しないように 十分注意して包装してください(返送の途中 でディスクが破損または紛失した場合、弊 社では責任を負いかねます)。
- **3** ご返送には、郵便書留か宅配便をご利用く ださい(宅配便の場合は、着払[弊社負担]を ご利用いただけます)。

## **2. プラグインエフェクトに関する質問の 受付**

「ユーザー登録手続き」を完了された方に限り、使 用方法や関連情報などについて、電話やお手紙によ る質問をお受けいたします。下記の「CBXインフォ メーションセンター」までお問い合わせください。

お問い合わせの際には、「製品名」、「ユーザー ID番 号」、「ご住所」、「お名前」、「電話番号」を必ずご明 示ください。また、「ご使用のパソコンの種類」、 「操作の手順やそれによる結果と状態」、「入力され たデータの内容」なども詳しくお知らせください。 お客様からの情報が不足している場合は、ご返事で きない場合があります。

## CBXインフォメーションセンター

〒430-8650 静岡県浜松市中沢町10-1 ヤマハ(株) CBXインフォメーションセン ター

TEL: 053-460-1667

●受付日 : 月~土曜日 (祝日およびセンター の休業日を除く)

● 受付時間 · 10:30~19:00

\* ユーザーサポートサービスは日本国内に おいてのみ有効です。

# **有償サポートサービスについて**

## **1. 有償サポートサービスの内容**

お客様が使用中にこのディスクを破損された場合、 有償でディスクの内容を購入時と同等に修復(交換ま たはフロッピーによる修復)いたします。必要事項を ご記入の上、手数料(¥5,000:消費税込み)と破損し たディスクを添え「有償サポートサービスのお申し 込み方法」にしたがってお申し込みください。

- 有償サポートサービスの受付期間は、お客様が 本製品をご購入後、一年以内とさせていただき ます。
- **お申し込みになる前に、必ずCBXインフォメー** ションセンターまで電話でご連絡ください。
- ユーザー登録が完了されているお客様へのサー ビスです。

## **2. 有償サポートサービスのお申し込み方 法**

CBXインフォメーションセンター宛に直接お申し込 みください。

このサービスは、お買い上げの販売店では、受け付け ておりません。

**1** 下記の有償サポートサービスの [ 申込書] に必要 事項をもれなくご記入の上、手数料とともに、

CBXインフォメーションセンターまで現金書留 にてお送りください。

\* お客様からの CBX インフォメーションセン ターへの送料は、お客様にてご負担ください。

**2** ディスクを送付される場合は、「ご住所」、「お名 前」、「電話番号」、「ユーザー ID番号」を明記し ……<br>て、CBXインフォメーションセンターまで、郵便 書留にてお送りください。なお、郵送の途中で ディスクが破損しないように、十分注意して包 装してください。

\*普通郵便などでお送りになられた際の事故につ きましては、当社では責任を負いかねますので、 あらかじめご了承ください。

\*必ずご登録いただいた「ご住所」、「お名前」で お申し込みください。

\*お申し込みいただきましたディスク ( または修 復データを収録したフロッピー)は、手数料の確 認の後、登録されたご住所に発送いたします。お 申し込み後、2週間過ぎても製品が届かない場合 は、CBXインフォメーションセンターまでご連 絡ください。

**ディスクの紛失につきましては再発行はいた しかねますので、あらかじめご了承ください。**

## **<破損ディスクの修復申し込み>**

有償サポートサービスの「破損ディスクの修復」の申し込みをされる場合は、下の申込書をコピーしてご使用くだ さい。

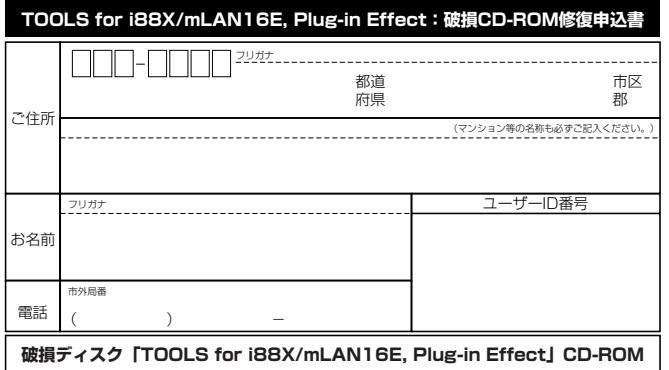

破損ディスクの修復の手数料は¥5,000(消費税込み)です。

ユーザーID番号も必ずご記入ください。

# **住所/氏名の変更(同一使用者の範囲内)**

ご登録いただいた「ご住所」、「お名前」などを変更された場合は、「製品名」、「ユーザーID番号」、「旧住所/旧氏名」、 「新住所/新氏名」を明示の上、ご面倒でもCBXインフォメーションセンターまで郵便でご通知ください。折り返し 手続き完了のご連絡をさせていただきます。

# **■ ソフトウェアのご使用条件**

弊社では本ソフトウェアのお客様によるご使用およびお客様へのアフターサービスについて、<ソフトウェア使 用許諾契約>を設けさせていただいており、お客様が下記条項にご同意いただいた場合にのみご使用いただけま す。

ディスクの包装を解かれた場合は下記条項にご同意いただけたものとさせていただきますので、下記条項を充 分お読みの上開封してください。

ご同意いただけない場合は、未開封のまま速やかに(14日以内に)ご返却ください(ただし、本ソフトウェアを ソフトウェアパッケージの一部として、またはハードウェア商品の付属ソフトウェアとしてお求めいただいた 場合、本ソフトのみの返却はお受けいたしません)。

## **ソフトウェア使用許諾契約**

#### **1. 著作権および使用許諾**

弊社はユーザー登録されたお客様に対し、本ソフ トウェアを構成するプログラム、データファイル および今後お客様に一定の条件付きで配布され得 るそれらのバージョンアッププログラム、データ ファイル(以下「許諾プログラム」といいます)を、 お客様ご自身が一時に一台のコンピュータにおい てのみ使用する権利を許諾します。これらの許諾 プログラムが記録されているディスクの所有権は、 お客様にありますが、許諾プログラム自体の権利 およびその著作権は、弊社が有します。

#### **2. 使用制限**

許諾プログラムは版権を持つ情報を含んでいます ので、その保護のため、お客様が許諾プログラム を逆コンパイル、逆アセンブル、リバース・エン ジニアリング、またはその他の方法により、人間 が感得できる形にすることは許されません。許諾 プログラムの全体または一部を複製、修正、改変、 賃貸、リース、転売、頒布または許諾プログラム の内容に基づいて二次的著作物をつくることは許 されません。許諾プログラムをネットワークを通 して別のコンピュータに伝送することも許されま せん。

## **3. 終了**

本使用条件はお客様が許諾プログラムをお受け取 りになった日に発効します。本使用条件による使 用許諾は、お客様が著作権法または本使用条件の 条項に1つでも違反されたときは、弊社からの終了 通知がなくても自動的に終了するものとします。 その場合には、ただちに許諾プログラムとその複 製をすべて廃棄しなければなりません。

#### **4. 製品の保証**

弊社は、お客様が許諾プログラムをお受け取りに ...<br>なった日から14日間に限り、媒体に物理的な欠陥 があった場合には、その原因が事故、乱用、誤用 など弊社の責に帰さない事由による場合を除き、 無償で同種の良品と交換させていただきます。

#### **5. 責任の制限**

弊社は、許諾プログラムの使用、またはそれを使 用できなかったことにより生じた直接的、派生的、 付随的または間接的損害(データの破損、営業上の 利益の損失、業務の中断、営業情報の損失などに よる損害を含む)については、通常もしくは特別の 損害に拘わらず、たとえそのような損害の発生や 第三者からの賠償請求の可能性があることについ て予め知らされた場合でも、一切責任を負いませ ん。

### **6. 第三者のソフトウェア**

弊社は、本ソフトウェアとともに、第三者のプロ グラム、データファイルおよびそれに関するド キュメンテーション(以下「第三者ソフトウェア」 といいます)を提供する場合があります。別の規定 に従い取り扱われるべき旨の記載が、本ソフト ウェア付随のマニュアルに記載されている場合に は、本使用条件にかかわらず、その別の規定に従 い取り扱われるものとし、弊社によるアフター サービスおよび保証などについては、以下の規定 が適用されるものとします。 弊社は、第三者ソフトウェアに関しての操作方法、 瑕疵その他に関してアフターサービスを提供する ものではありません。 弊社は、第三者ソフトウェアの商品性、および特 定目的に対する適合性の保証その他一切の保証を、 明示であると黙示であるとを問わず、一切いたし ません。第三者ソフトウェアの使用もしくは機能 から生じるすべての危険は、お客様が負担しなけ ればなりません。 弊社は、第三者ソフ卜ウェアの使用、またはそれ を使用できなかったことにより生じた直接的、派 生的、付随的または間接的損害(データの破損、営 業上の利益の損失、業務の中断、営業情報の損失 などによる損害を含む)については、通常もしくは 特別の損害に拘わらず、たとえそのような損害の 発生があることについて予め知らされた場合でも、 一切責任を負いません。

#### **7. 一般事項**

本契約は、日本法の適用を受け、日本法に基づい て解釈されるものとします。

# お問い合わせ窓口

# **■ 商品に関するお問い合わせ窓口**

#### i88Xをお使いの方:

#### CBXインフォメーションセンター

- ◆ TEL : 053-460-1667
- ◆ 受付日: 月曜日~十曜日(祝日およびセンター の休業日を除く)
- ◆ 受付時間: 10:30~19:00

[http://www.yamaha.co.jp/supportandservice/](http://www.yamaha.co.jp/supportandservice/index.html) index.html

#### mLAN16Eをお使いの方:

ヤマハデジタルインフォメーションセンター

- $\triangle$  TEL : 053-460-1666
- ◆ 受付日· 月曜日~十曜日(祝日およびヤンター の休業日を除く) ◆ 受付時間: 10:30~19:00 [http://www.yamaha.co.jp/supportandservice/](http://www.yamaha.co.jp/supportandservice/index.html)
- index.html

# **■ 営業窓口**

# **i88X、mLAN16Eをお使いの方:**

#### **EM営業部**

#### 企画推進室

〒108-8568 東京都港区高輪2-17-11 TEL. (03) 5488-5430

#### **EM営業部 各地区お問い合わせ先**

#### EM北海道

〒064-8543 札幌市中央区南 10条西1丁目1-50 (ヤマハセンター ) TEL. (011) 512-6113

#### EM仙台

〒980-0804 仙台市青葉区大町2-2-10 TEL. (022) 222-6147

#### EM東京

〒108-8568 東京都港区高輪2-17-11 TEL. (03) 5488-5471

#### EM名古屋

〒460-8588 名古屋市中区錦1-18-28 TEL. (052) 201-5199

#### EM大阪

〒542-0081 大阪市中央区南船場3-12-9 (心斎橋プラザビル東館) TEL. (06) 6252-5231

# **MY16-mLANをお使いの方:**

#### **国内楽器営業本部 EM営業部**

企画推進室 〒108-8568 東京都港区高輪2-17-11 TEL. (03) 5488-5430

#### MY16-mLANをお使いの方:

ヤマハ・プロオーディオ・インフォメーション センター

- ◆TEL: 03-5791-7678 FAX: 03-5488-6663
- ◆電話受付日: 月曜日~金曜日 (祝日を除く)
- ◆受付時間: 11:00~19:00

[ONLINE support: http://proaudio.yamaha.co.jp/](http://proaudio.yamaha.co.jp/)

#### EM九州

〒812-8508 福岡市博多区博多駅前2-11-4 TEL. (092) 472-2130

#### **PA・DMI 事業部 営業部**

#### MP営業課 〒430-8650 静岡県浜松市中沢町10-1 TEL. (053) 460-2432

- ●ヤマハデジタル楽器・DTM製品ホームページ<br><http://www.yamaha.co.jp/product/syndtm/>
- ●ヤマハマニュアルライブラリー <http://www2.yamaha.co.jp/ manual/japan/>
- ●「音楽する人、音楽したい人のための頼れるポー タルサイト」 ミュージックイークラブ・ドットコム <http://www.music-eclub.com/>
- ●よくあるご質問 (Q&A/FAQ)<br>[http://www.yamaha.co.jp/supportandservice/](http://www.yamaha.co.jp/supportandservice/index.html) index.html

#### **PA・DMI事業部 営業部**

MP営業課 〒430-8650 浜松市中沢町10-1 TEL. (053) 460-2432

※ 名称、住所、電話番号、URLなどは変更されることがあります。

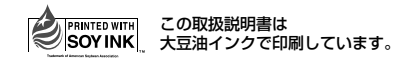

この取扱説明書はエコパルプ(ECF: 無塩素系漂白 パルプ)を使用しています。

この取扱説明書は再生紙を使用しています。

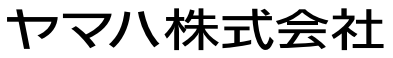

U.R.G., Pro Audio & Digital Musical Instrument Division, Yamaha Corporation © 2004 Yamaha Corporation

WD50920 409APAP1.2-01A0 Printed in Japan